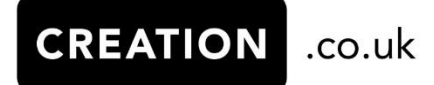

# Third Party Provider Developer Guide Production V1.3

#### **Contents**

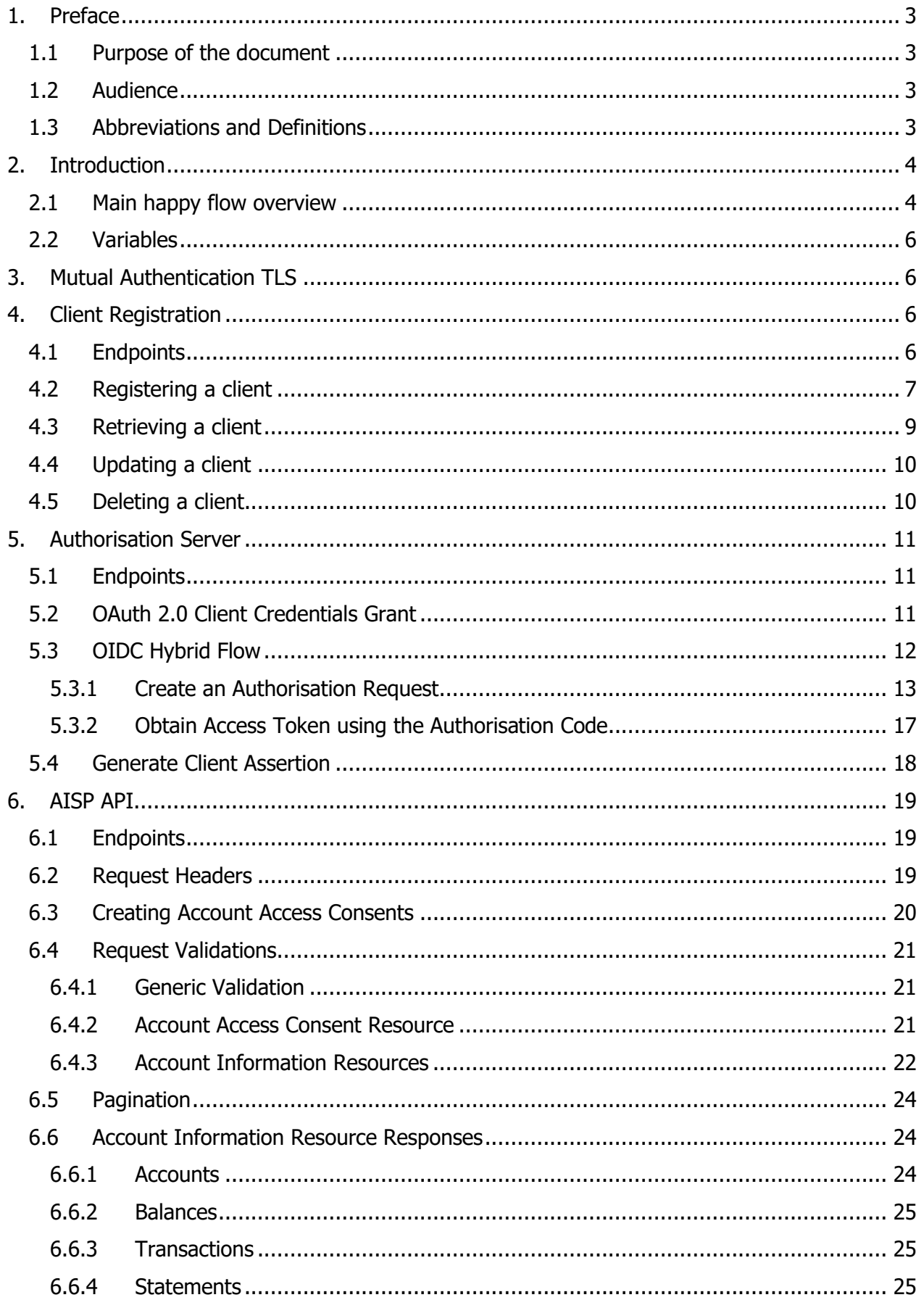

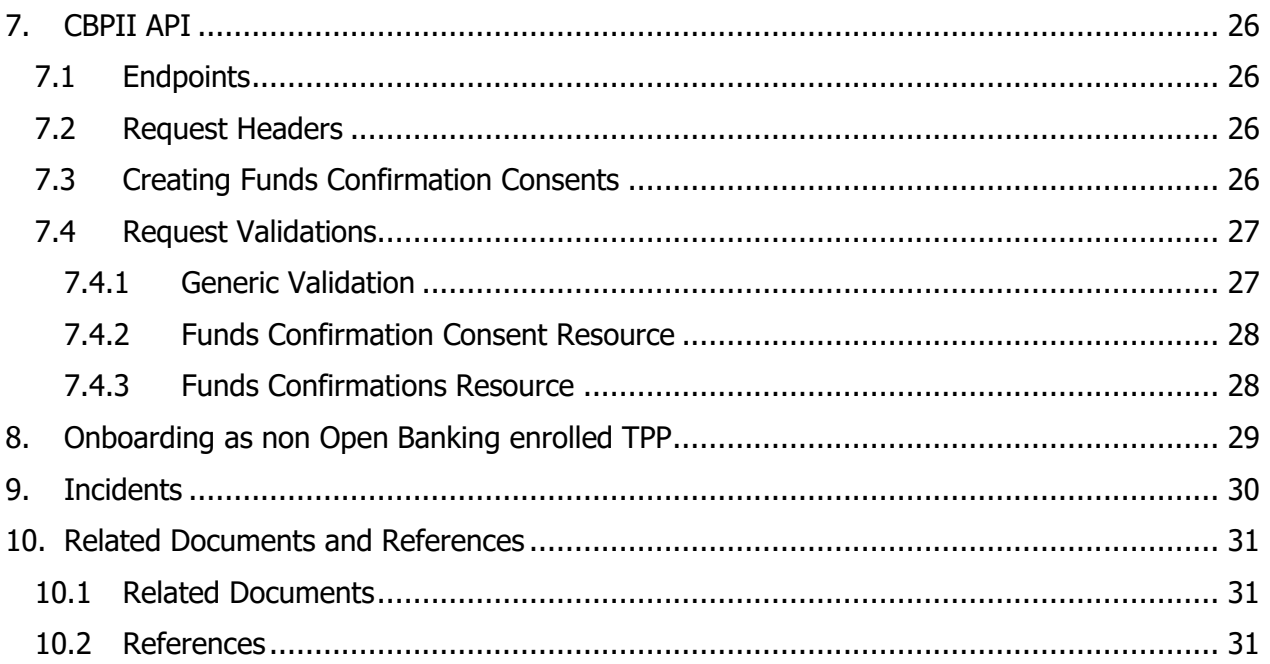

#### **Version History**

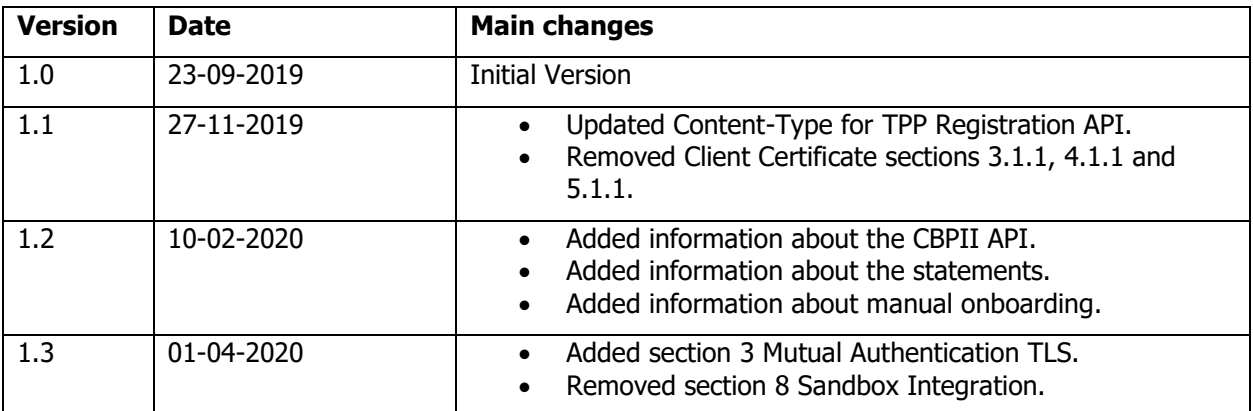

# <span id="page-3-0"></span>1. Preface

# <span id="page-3-1"></span>1.1 Purpose of the document

This document describes how to use the TPP Registration API, AISP API, and the Authorisation Server of Creation Financial Services Limited.

# <span id="page-3-2"></span>1.2 Audience

This document is intended for third party providers that provide account information services to payment service users. It is also intended for card based payment instrument issuer (CBPII) type of third party providers.

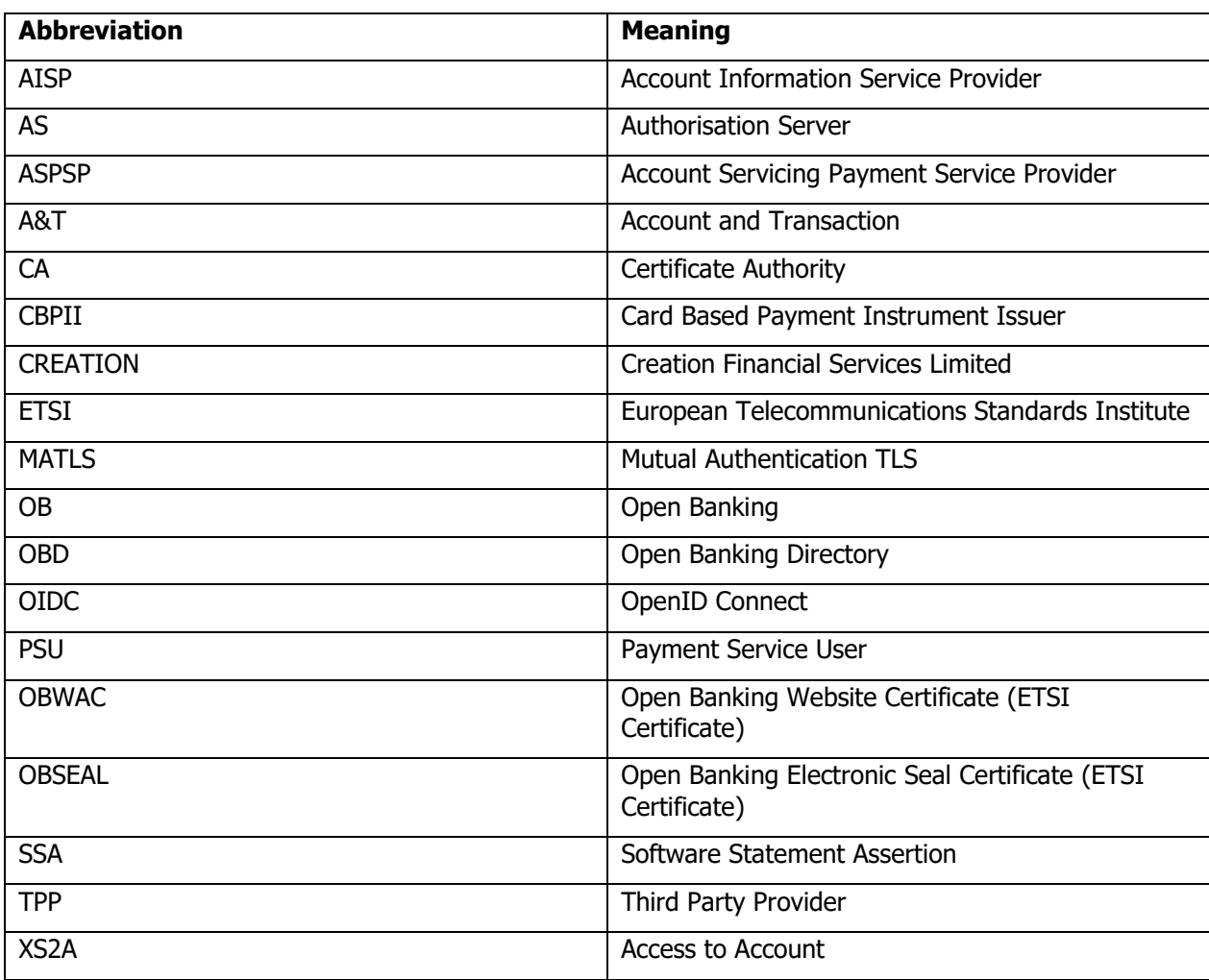

# <span id="page-3-3"></span>1.3 Abbreviations and Definitions

This document refers to various external Open Banking documents. They also use the generic term ASPSP which stands for Account Servicing Payment Service Provider. Creation Financial Services Limited is an ASPSP.

# <span id="page-4-0"></span>2.Introduction

TPPs can use AISP API to retrieve information belonging to a PSU such as payment accounts, balances, and transactions. The API is secured and access tokens will need to be retrieved from the Authorisation Server. These access tokens are then used to access the resources provided by the AISP API.

The TPP application / client will need to be registered with CREATION. Please refer to section [4](#page-6-2) [Client](#page-6-2)  [Registration](#page-6-2) for detailed steps on how to register the TPP application / client with CREATION.

# <span id="page-4-1"></span>2.1 Main happy flow overview

Below is an overview of the process that takes place when a TPP application wants to access the balance and transaction information from a PSU for the first time. It serves to illustrate how the different components are used. The interaction with the components is explained in more detail in subsequent sections. You'll find below the textual and the visual overview of the process.

- 1) The TPP registers an OAuth client with CREATION using the Registration API.
- 2) The TPP application retrieves a Client Credentials Grant access token using the Authorisation Server.
- 3) The TPP application creates an account access consent with this access token using the AISP API.
- 4) The TPP application creates an Authorisation URL with Request Object that references the consent.
- 5) The TPP application in the PSU browser redirects the PSU to the Authorisation URL of the Authorisation Server.
- 6) The PSU logs in with SCA (2FA).
- 7) The PSU authorizes the consent, and the Authorisation Server binds the consent to the PSU's account(s).
- 8) The Authorisation server returns the TPP callback URL so that the PSU browser can redirect the PSU back to the TPP application.
- 9) The TPP application exchanges the authorisation code from the callback URL for an Authorisation Code Grant access token using the Authorisation Server.
- 10) The TPP application retrieves the PSU account(s) bound to the authorized consent using the AISP API.
- 11) The TPP application retrieves balance information of a bound account using the AISP API.
- 12) The TPP application retrieves transaction information of a bound account using the AISP API.

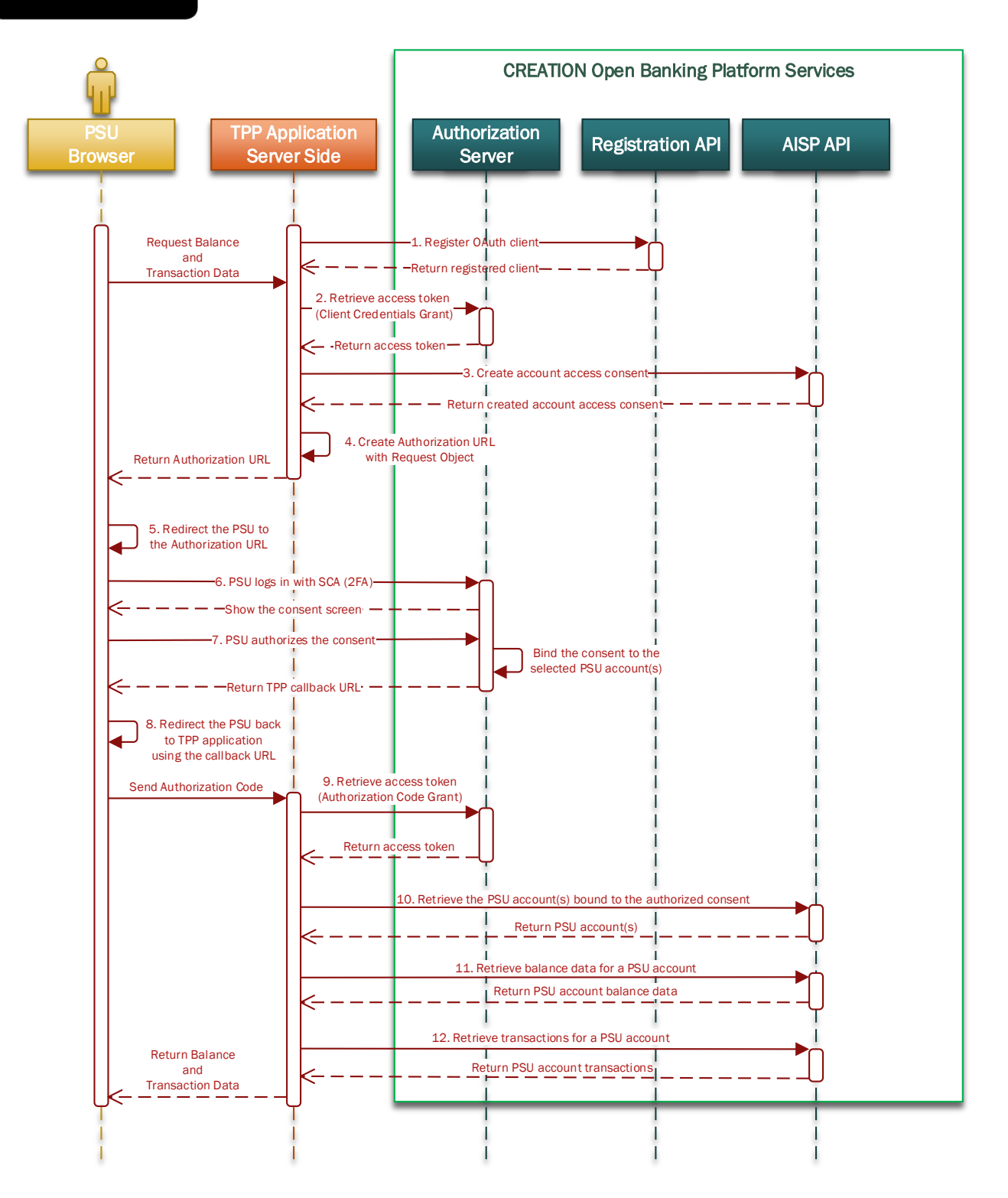

# <span id="page-6-0"></span>2.2 Variables

The following variables are used in this document.

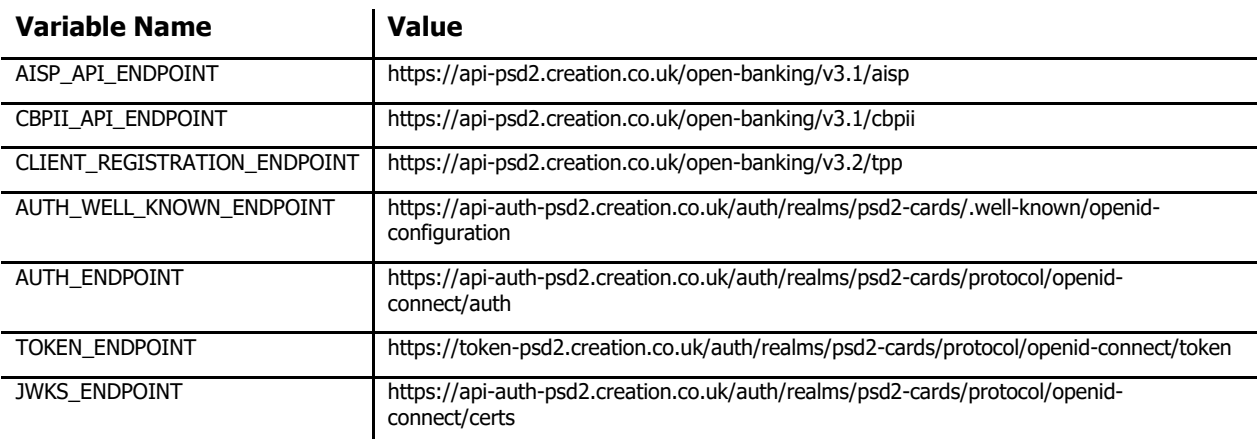

When the variables are used in this document, they are prefixed by **\$** symbol. For instance: \$TOKEN\_ENDPOINT

# <span id="page-6-1"></span>3. Mutual Authentication TLS

All our APIs are secured by means of MATLS. This means that when performing requests to our APIs, TPPs must include their transport certificate when setting up a connection [7]. On top of MATLS being required, the transport certificate will also be checked for available PSD2 roles when tokens are requested by a TPP. If the TPP is requesting OAuth scopes for which the TPP no longer has access to, the token will not be issued.

For details on how to set up MATLS connections please refer to the documentation of your specific technology stack.

# <span id="page-6-2"></span>4. Client Registration

The first step a TPP should take in order to start accessing the information of a CREATION PSU is make themselves known to CREATION. In order to do this they should register their application that will access PSU information as an OAuth client using the TPP Registration API.

# <span id="page-6-3"></span>4.1 Endpoints

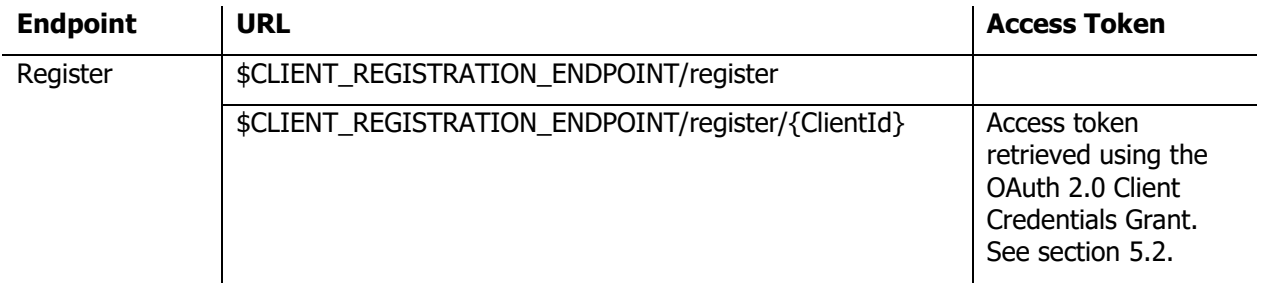

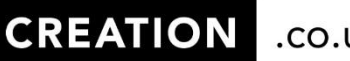

.co.uk

# <span id="page-7-0"></span>4.2 Registering a client

A client can be registered in the Authorisation Server via the TPP Registration API. This API comes with a swagger 2.0 definition file.

In order to register a client do the following:

- Make a POST call to the Register endpoint (without ClientId in the path).
- Provide the following headers:
	- o Content-Type: application/jose
- Include a Dynamic Client Registration Request in the body.

A Dynamic Client Registration Request is a JSON Web Token (JWT). The TPP will need to create a JWT and sign it with the TPP's private key used for signing. The TPP **must** use PS256 as the signing algorithm. The signature will be verified using the JSON Web Key Set (JWKS) specified in the

**software\_jwks\_endpoint** claim of the JWT representing the Software Statement Assertion (part of the Dynamic Client Registration Request).

The TPP needs to be onboarded with Open Banking in order to dynamically register a client. Refer to the Open Banking documentation on how to enrol in Open Banking [1]. Refer to section 8 for steps on how TPPs that are not onboarded with Open Banking can register a client.

The JWT is composed of the following values.

#### **Header**

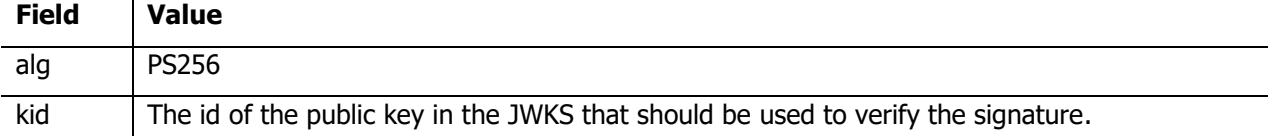

#### **Body**

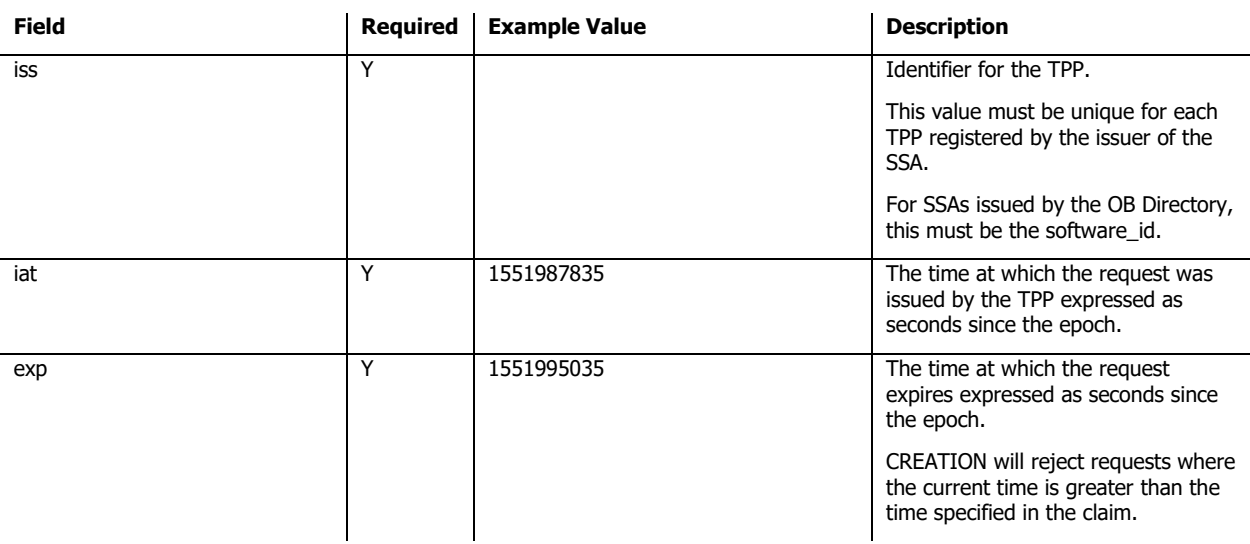

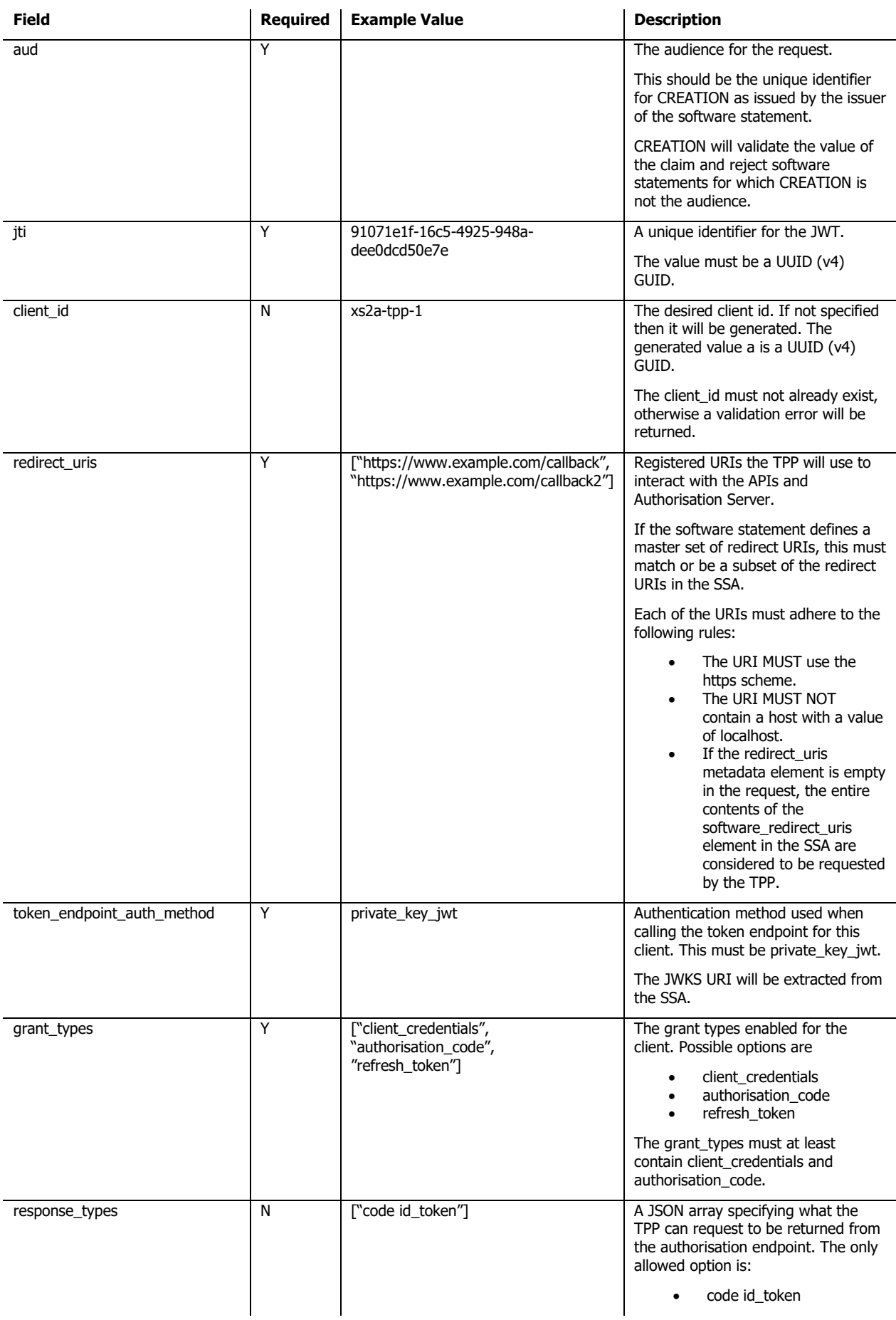

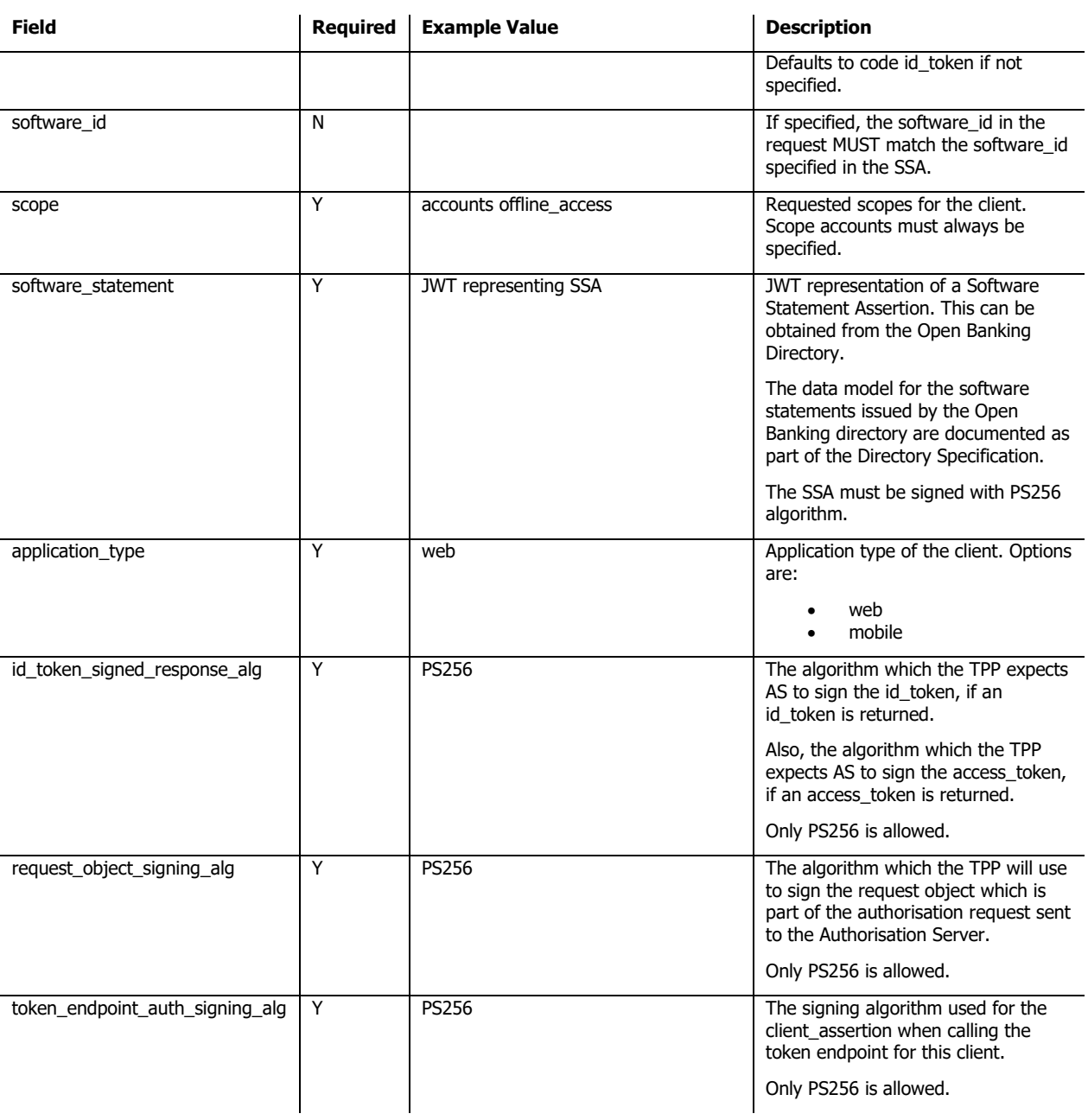

# <span id="page-9-0"></span>4.3 Retrieving a client

If a TPP wants to check what data they registered their client with, they should retrieve the client using the Register API.

In order to retrieve a registered TPP client do the following:

- Make a GET call to the Register endpoint.
- Provide the client\_id in the request path.
- Provide the following headers:
	- o Authorisation: Bearer <access token retrieved using OAuth 2.0 Client Credentials Grant>

The access token must be issued to the client with the client\_id in the request path or the response will be an unauthorised error.

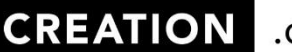

.co.uk

# <span id="page-10-0"></span>4.4 Updating a client

If a TPP wants to change the data that belongs to their registered client, they should update the client using the Register API.

In order to update a registered TPP client do the following:

- Make a PUT call to the Register endpoint.
- Provide the client id in the request path.
- Provide the following headers:
	- o Authorisation: Bearer <access token retrieved using OAuth 2.0 Client Credentials Grant>
	- o Content-Type: application/jose
- Include a Dynamic Client Registration Request in the body.

The access token must be issued to the client with the client id in the request path or the response will be an unauthorised error.

The JWT is composed exactly the same as when first registering a client. Note that the client\_id cannot be updated.

# <span id="page-10-1"></span>4.5 Deleting a client

If a TPP wants to undo their registration with CREATION they should delete their client using the Register API.

In order to delete a registered TPP client do the following:

- Make a DELETE call to the Register endpoint.
- Provide the client id in the request path.
- Provide the following headers:
	- o Authorisation: Bearer <access token retrieved using OAuth 2.0 Client Credentials Grant>

The access token must be issued to the client with the client\_id in the request path or the response will be an unauthorised error.

# <span id="page-11-0"></span>5. Authorisation Server

After registering the TPP will need to obtain access tokens from CREATION's Authorisation Server. There are two types of access tokens that can be retrieved.

- Access tokens retrieved using OAuth 2.0 Client Credentials Grant [5]. These tokens will give access to the TPP client itself as well as allow the creation and subsequent retrieval of consent resources that can be authorized by PSUs.
- Access tokens retrieved using OIDC Hybrid Flow [6]. This access token makes use of a PSUauthorized consent to give access to the PSU's account, balance and transaction information.

# <span id="page-11-1"></span>5.1 Endpoints

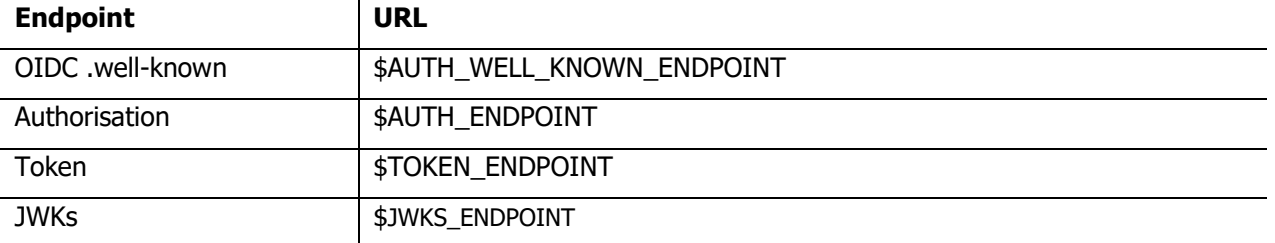

**Note:** OIDC .well-known endpoint also includes the URL of the Token endpoint. If the URL does not match the Token URL mentioned in the table above, then the Token URL in the table above should be used.

Furthermore, the registration endpoint URL found within the OIDC .well-known endpoint should not be used. Instead use the Register endpoint as described in the section [4](#page-6-2) [Client Registration.](#page-6-2)

# <span id="page-11-2"></span>5.2 OAuth 2.0 Client Credentials Grant

The access token retrieved using the Client Credentials Grant is used for access to Account Access Consent resource which is mentioned in the AISP API section as well as retrieving, updating and deleting a TPP's registered client.

To retrieve the access token do the following.

Make a POST call to the following URL: \$TOKEN\_ENDPOINT

Provide the following headers:

Content-Type: application/x-www-form-urlencoded

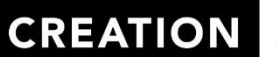

.co.uk

Provide the following fields in the body:

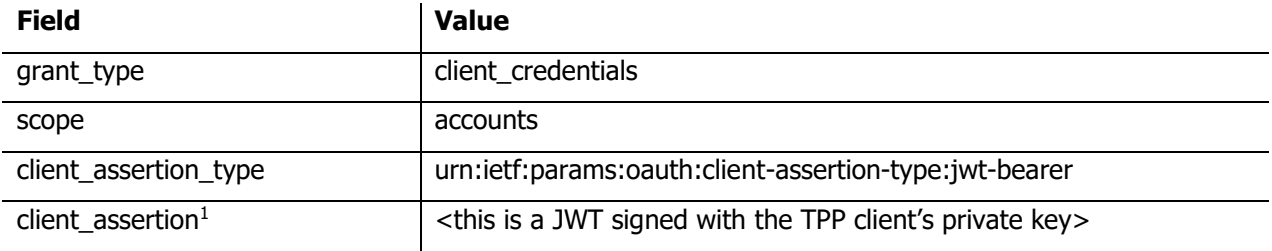

The access token will have a short lifetime.

For more information on OAuth 2.0 grants please refer to [3].

# <span id="page-12-0"></span>5.3 OIDC Hybrid Flow

The access token retrieved using the Hybrid Flow is used for access to PSU's Account Information resources which are mentioned in the AISP API section.

To retrieve the access token, the following steps need to be performed:

- Create an Authorisation Request
- Obtain Access Token using the Authorisation Code

In order to have full access to all account and transaction resources that the consent requests, this flow should be done at least once every 90 days. Additionally, for transactions there is a 5 minute window after the consent authorisation has been done in which the TPP can retrieve all transactions of the PSU that are known to CREATION if the account-access-consent grants the right permissions. After this 5 minute window only transactions up to 90 days in the past and up to 90 days in the future from the authorisation timestamp are available.

<sup>&</sup>lt;sup>1</sup> See section [5.4](#page-18-0) Generate Client Assertion

**CREATION** 

.co.uk

The below figure visualizes the steps.

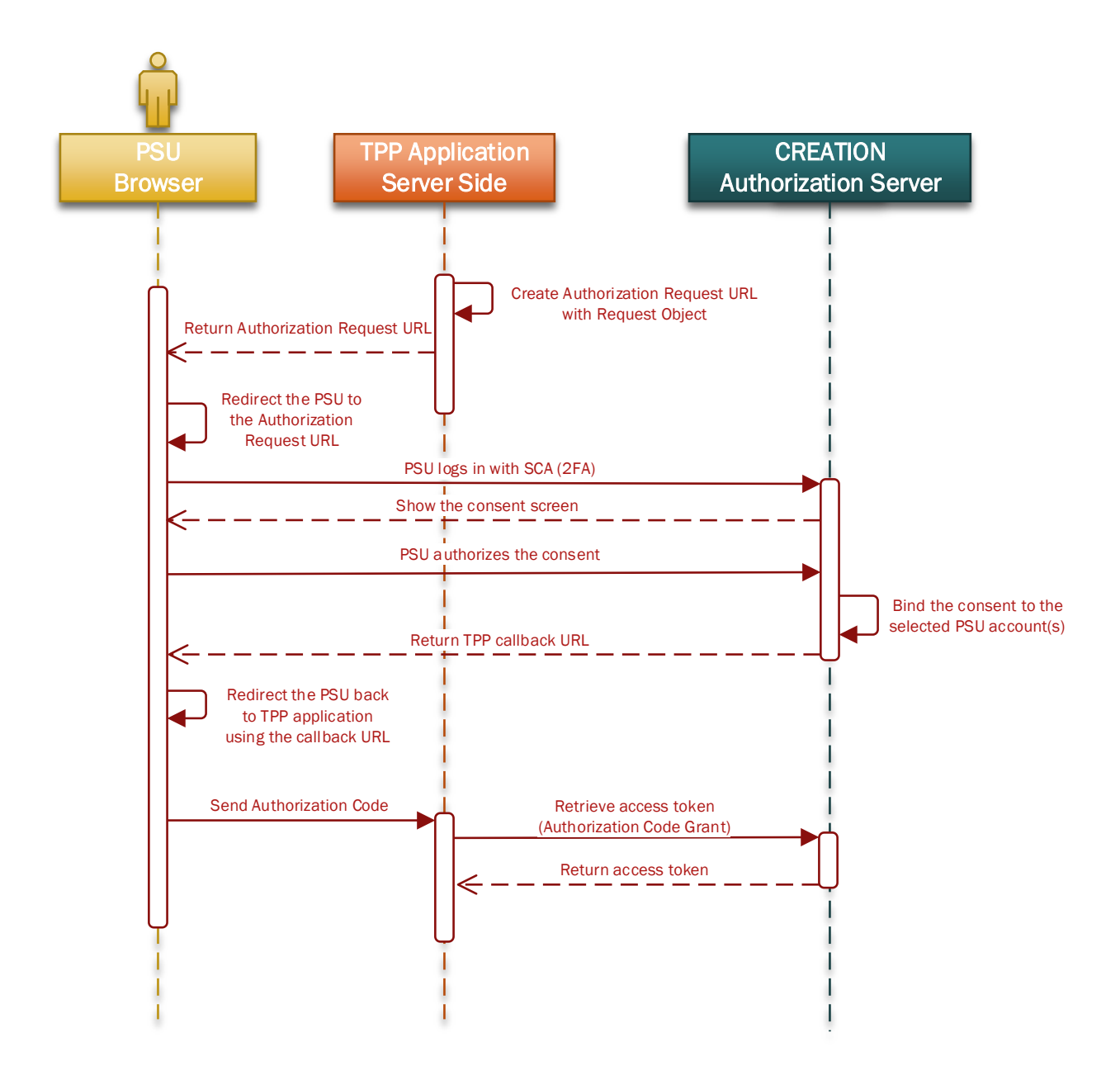

### <span id="page-13-0"></span>5.3.1 Create an Authorisation Request

A TPP will need to create an Authorisation Request URL (using a signed JWT Request containing the Account Access Consent ID as a claim) to send the PSU to CREATION's Authorisation Server. There the PSU will authorize the consent to their account(s), or reject it. Once the consent is successful, the PSU will be redirected to the provided redirect URI of the TPP client. The TPP client will now possess the Authorisation Code and ID token. The TPP client will now introspect the ID token and use it as a detached signature to check:

- The hash of the Authorisation Code to prove it hasn't been tampered with during redirect (comparing the hash value against the c\_hash attribute in ID token). See section [5.3.1.3](#page-17-1) for more information.
- The hash of the State to prove it hasn't been tampered with during redirect (comparing the state hash value against the s hash attribute in the ID token). See section [5.3.1.4](#page-17-2) for more information.

Once the state and code validations have been confirmed as successful by use of the ID token, the TPP client will proceed to obtain an access token using the Authorisation Code it now possesses.

#### 5.3.1.1 Generate the Authorisation Request URL

The URL: \$AUTH\_ENDPOINT?<query parameters>

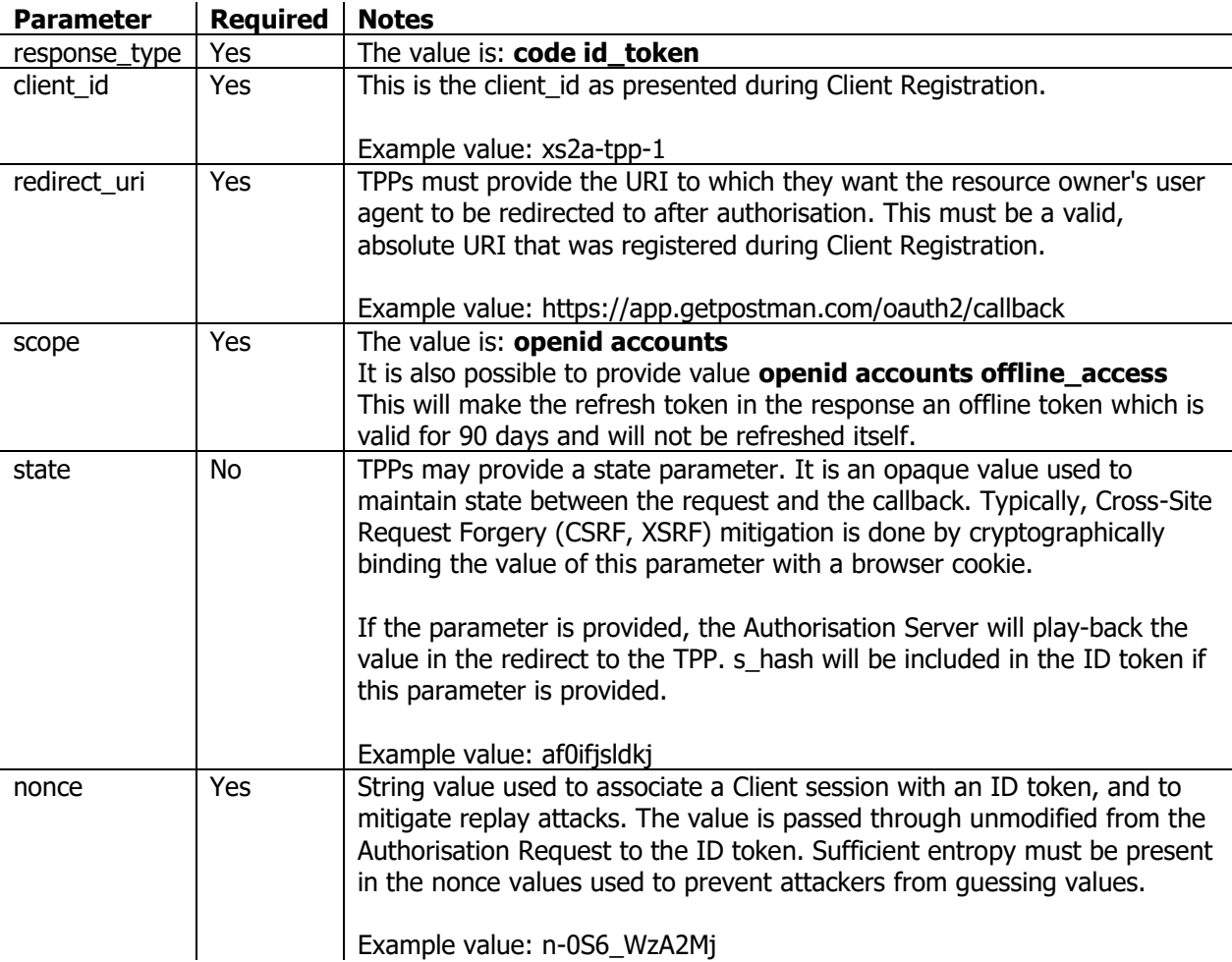

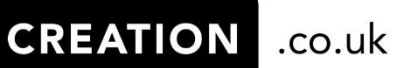

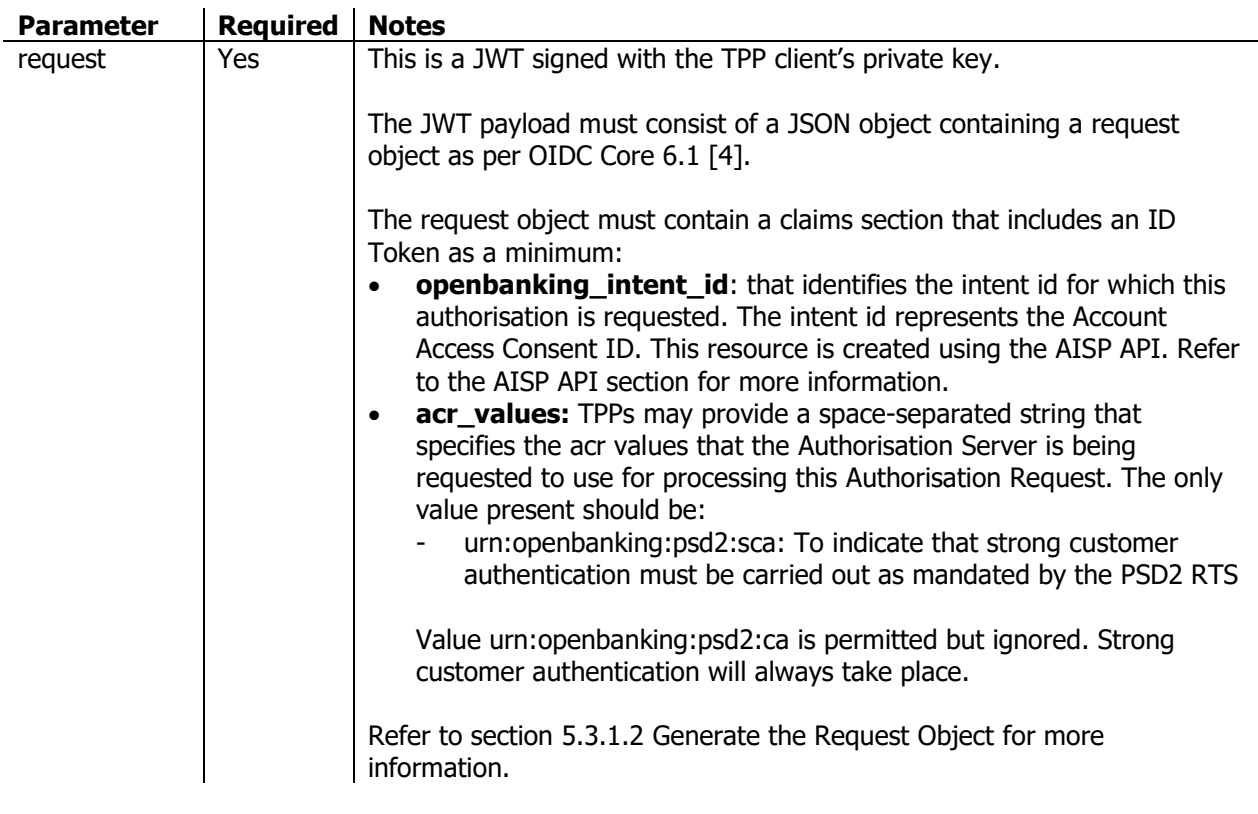

#### <span id="page-15-0"></span>5.3.1.2 Generate the Request Object

Request Object is a JSON Web Token (JWT). The TPP will need to create a JWT and sign it with the TPP's private key used for signing. Use PS256 as the signing algorithm.

The JWT is composed of the following values.

#### **Header: Algorithm & Token Type**

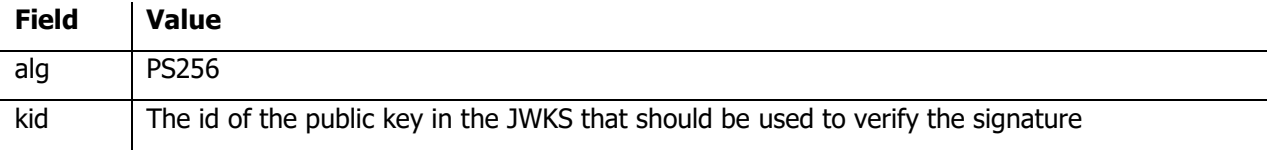

#### **Payload: Data**

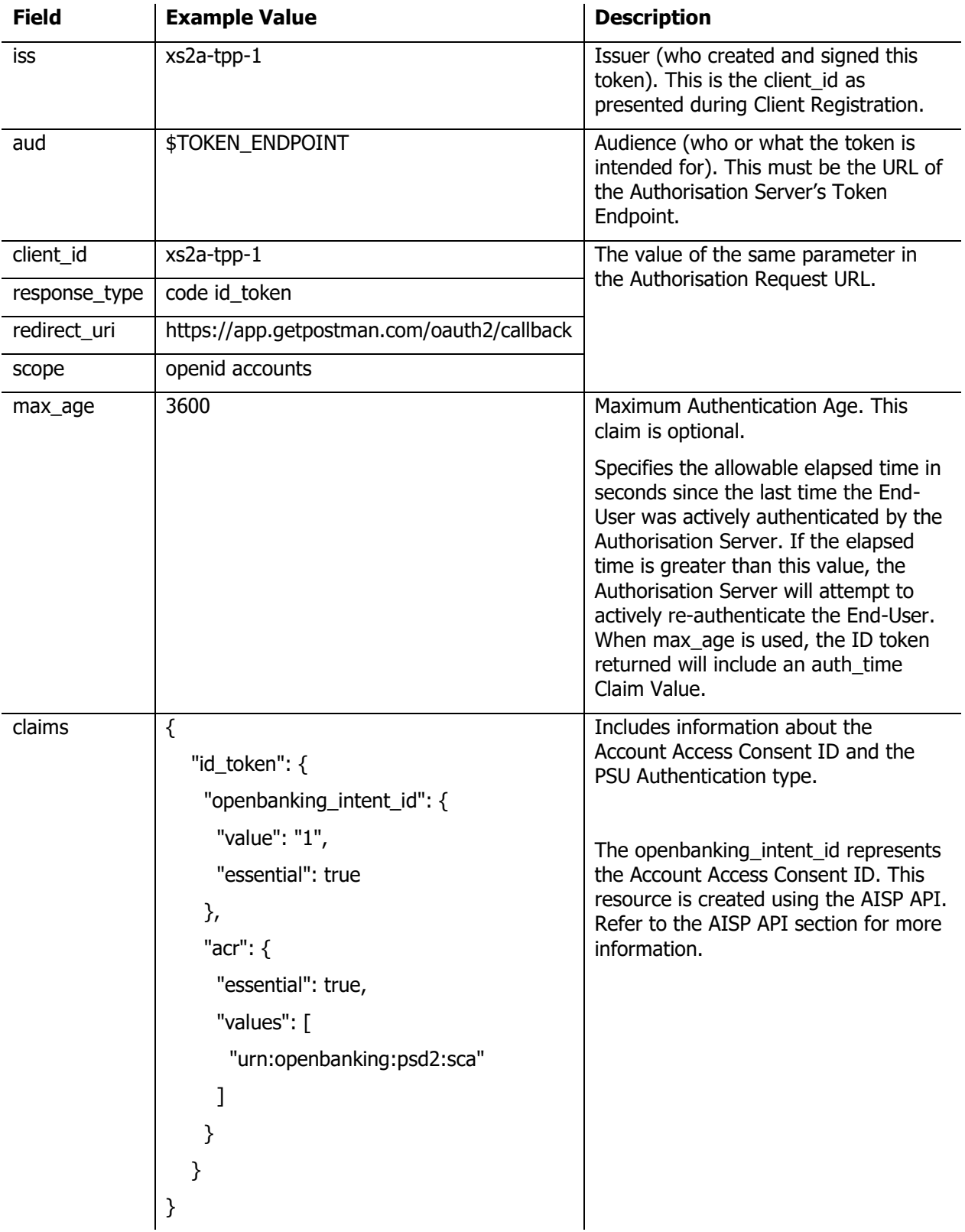

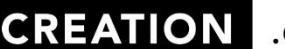

.co.uk

#### <span id="page-17-1"></span>5.3.1.3 Validate Authorisation Code parameter using c\_hash in ID token

c\_hash represents the Code hash value. Its value is the base64url encoding of the left-most half of the hash of the octets of the ASCII representation of the code value, where the hash algorithm used is the hash algorithm used in the alg Header Parameter of the ID token's JOSE Header. For instance, if the alg is PS256, hash the code value with SHA-256, then take the left-most 128 bits and base64url encode them. The c\_hash value is a case sensitive string.

#### <span id="page-17-2"></span>5.3.1.4 Validate State parameter using s\_hash in ID token

s hash represents the State hash value. Its value is the base64url encoding of the left-most half of the hash of the octets of the ASCII representation of the state value, where the hash algorithm used is the hash algorithm used in the alg Header Parameter of the ID token's JOSE Header. For instance, if the alg is PS256, hash the code value with SHA-256, then take the left-most 128 bits and base64url encode them. The s\_hash value is a case sensitive string.

### <span id="page-17-0"></span>5.3.2 Obtain Access Token using the Authorisation Code

The TPP client will present its Authorisation Code together with the private key jwt. The access token is required by the TPP client in order to access PSU's Account Information resources.

To retrieve the access token do the following.

Make a POST call to the following URL: \$TOKEN\_ENDPOINT

Provide the following headers:

Content-Type: application/x-www-form-urlencoded

Provide the following fields in the body:

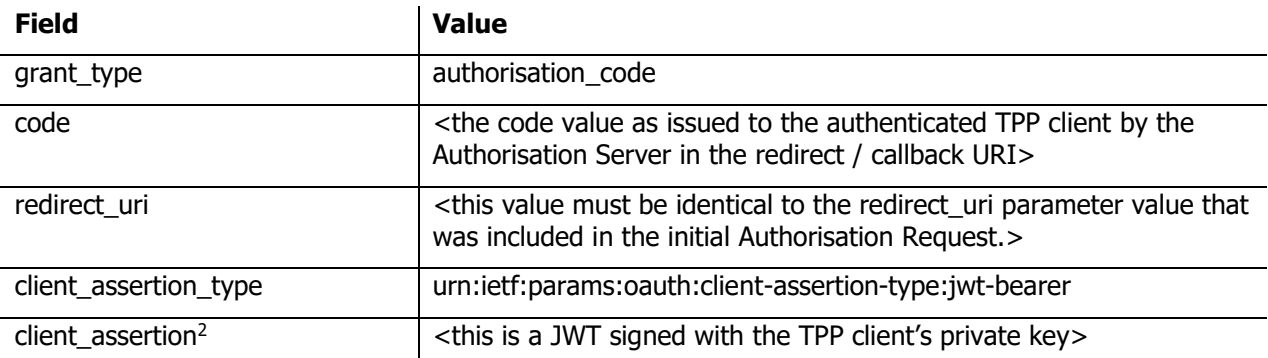

The access token will have a short lifetime. In the access token response will also be a refresh token with a longer lifetime which can be used to gain a new access token. If the scope *offline access* was provided the refresh token will be an offline token with a lifetime of 90 days.

-

<sup>2</sup> See section [5.4](#page-18-0) Generate Client Assertion

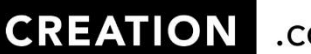

.co.uk

# <span id="page-18-0"></span>5.4 Generate Client Assertion

Client assertion is a JSON Web Token (JWT). The TPP will need to create a JWT and sign it with the TPP's private key used for signing. Use PS256 as the signing algorithm. For more information refer to the private\_key\_jwt authentication method in section 9. Client Authentication of OpenID Connect Core [4].

The JWT is composed of the following values.

#### **Header: Algorithm & Token Type**

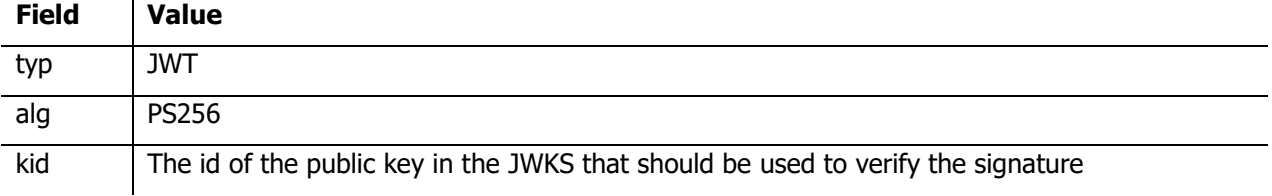

#### **Payload: Data**

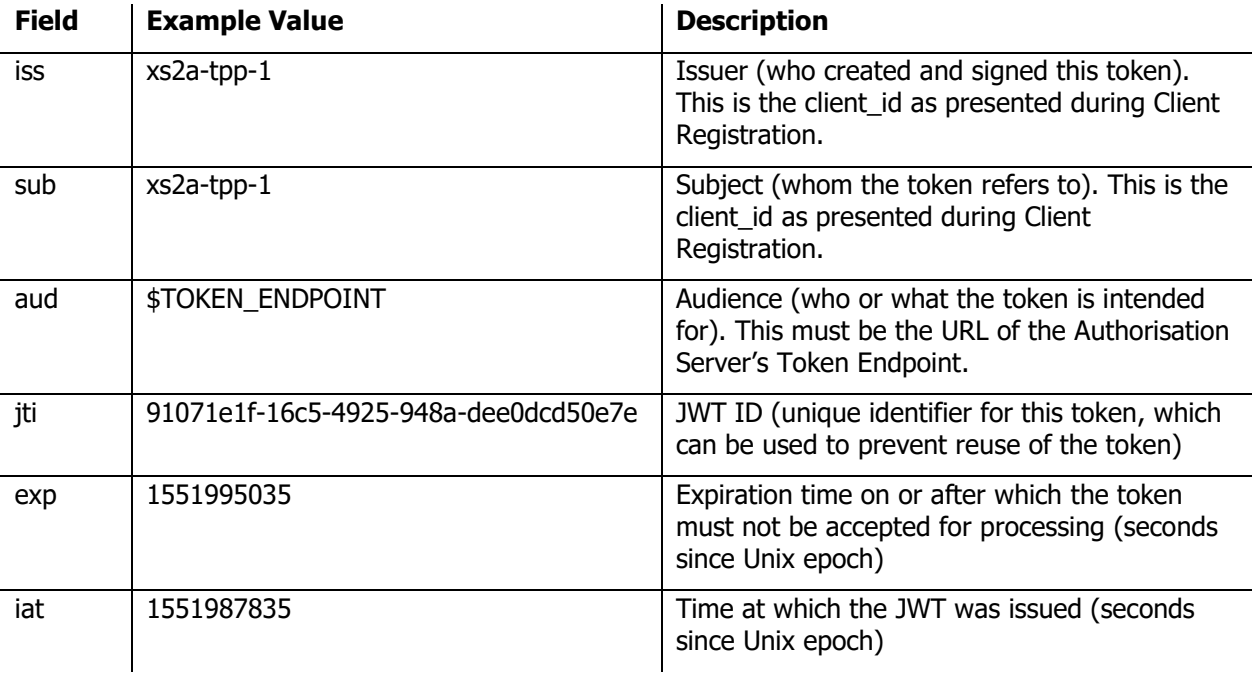

# <span id="page-19-0"></span>6. AISP API

After an access token has been acquired by the TPP they can access the AISP API to either create a new consent for a PSU to authorize or access a PSUs account, balance and transaction information.

This API comes with a swagger 2.0 definition file.

# <span id="page-19-1"></span>6.1 Endpoints

All AISP API resource endpoints need to be appended to: \$AISP\_API\_ENDPOINT

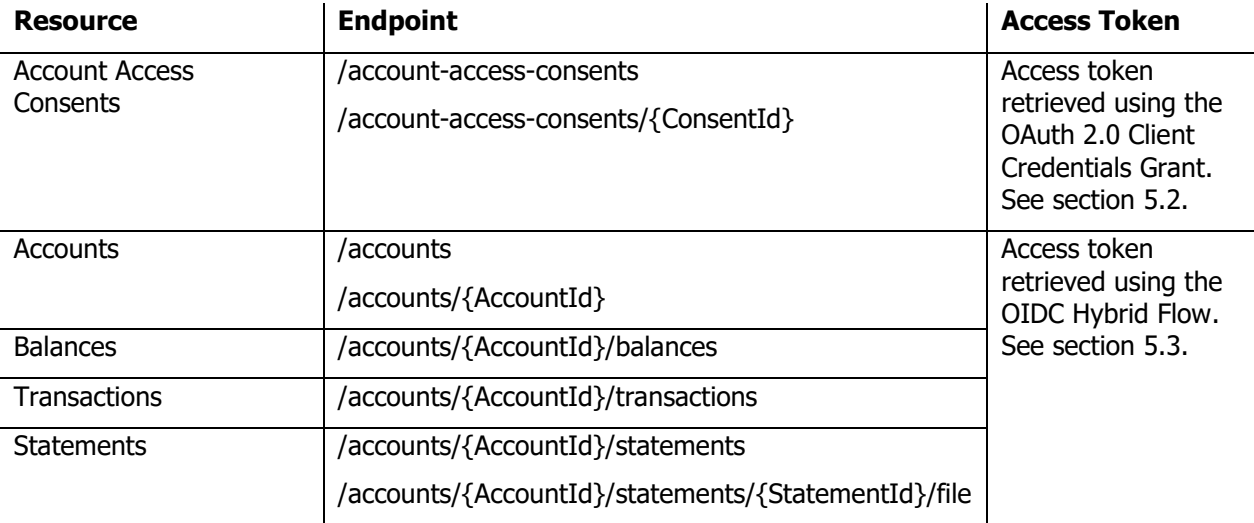

# <span id="page-19-2"></span>6.2 Request Headers

The following headers can be used to identify a request.

- x-fapi-interaction-id
- x-fapi-customer-last-logged-time
- x-fapi-customer-ip-address
- x-customer-user-agent

The x-fapi-interaction-id will be sent back as a header in the response. If x-fapi-interaction-id is not provided in the request then the API will generate a new UUID for this header in the response. Furthermore the x-fapi-financial-id header should be present on all requests and should contain the identifier of CREATION as issued by Open Banking.

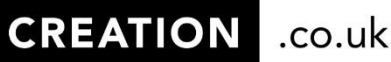

### <span id="page-20-0"></span>6.3 Creating Account Access Consents

In order to create an account access consent do the following:

- Make a POST call to the Account Access Consents endpoint (without ConsentId in the path).
- Provide at least the following headers:
	- o Content-Type: application/json
	- o x-fapi-financial-id: <the identifier of CREATION as issued by Open Banking>
	- o Authorisation: Bearer <access token retrieved using OIDC Hybrid Flow>
- Include a request body.

Below is an example request body to create an Account Access Consent along with an explanation of each field.

```
{
  "Data": {
     "Permissions": [
       "ReadAccountsDetail",
      "ReadBalances",
       "ReadTransactionsDetail",
       "ReadTransactionsCredits"
    ],
     "TransactionFromDateTime": "2016-01-25T00:00:00.000Z",
     "TransactionToDateTime": "2025-12-31T23:59:59.999Z"
  },
```

```
 "Risk": {}
```

```
}
```
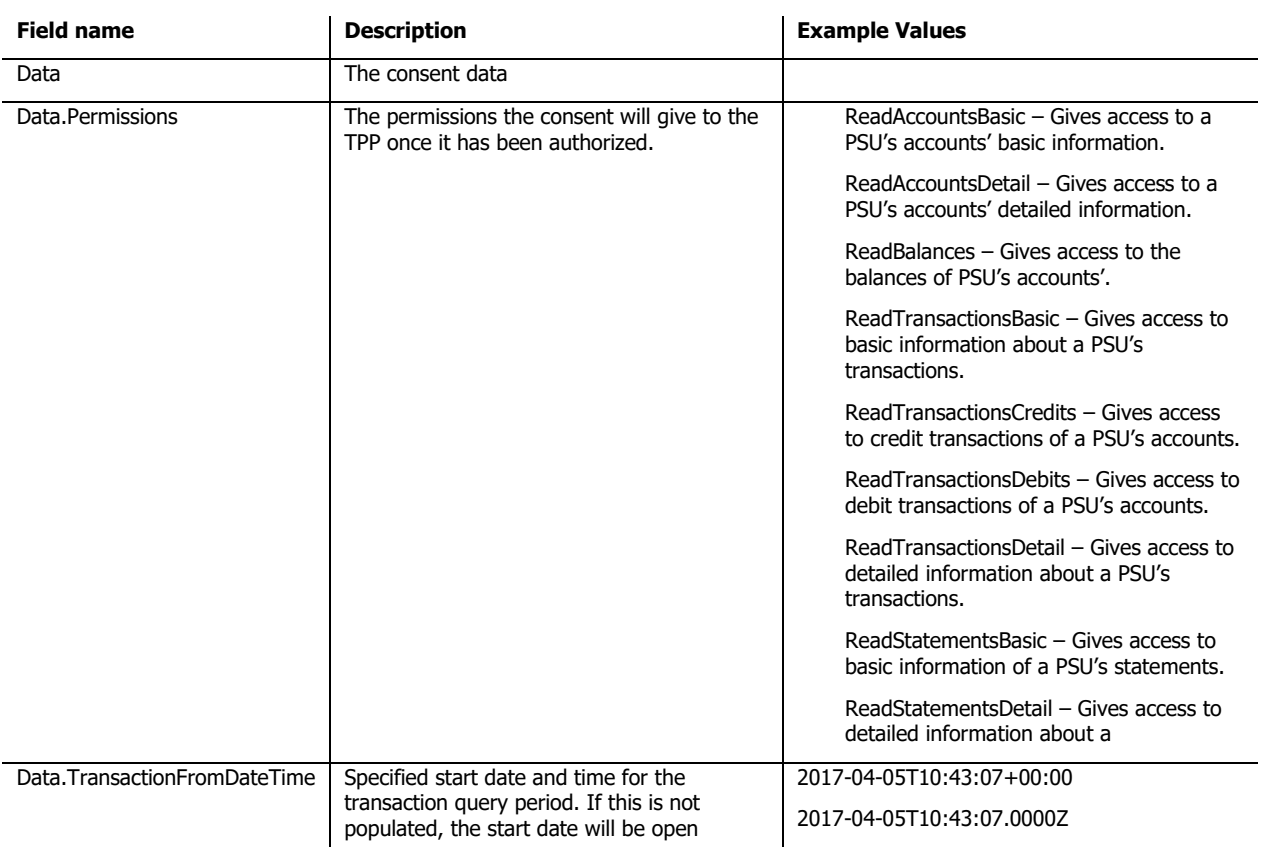

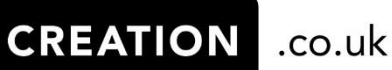

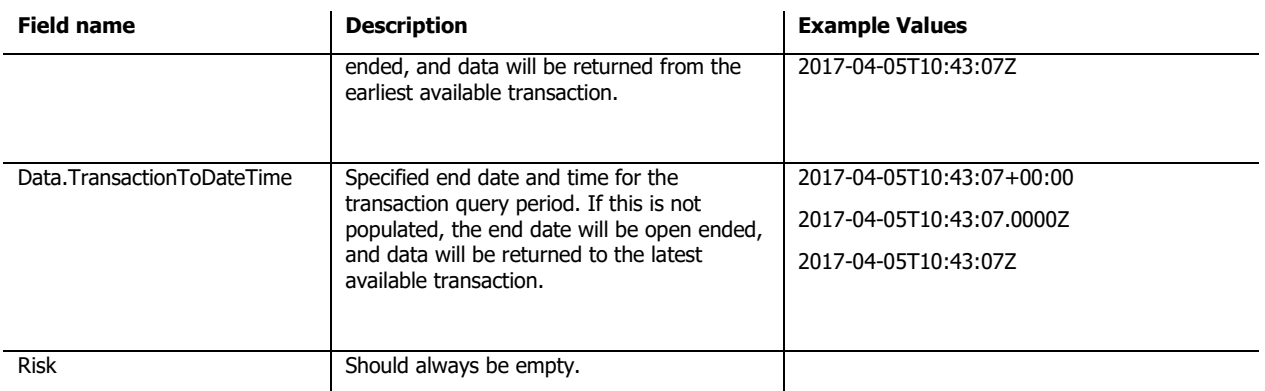

# <span id="page-21-0"></span>6.4 Request Validations

This section includes some significant validations that are done by the API.

### <span id="page-21-1"></span>6.4.1Generic Validation

This validation takes place for all requests to the AISP API.

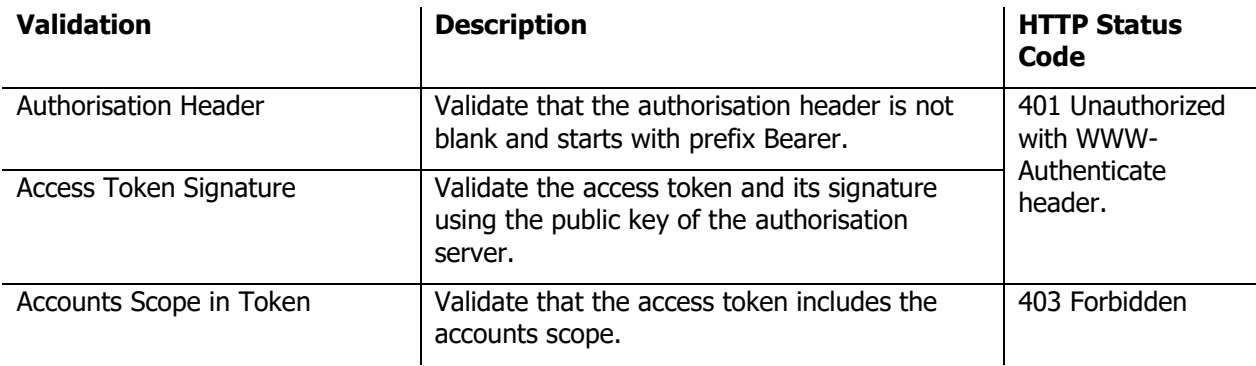

### <span id="page-21-2"></span>6.4.2 Account Access Consent Resource

This validation takes place only for requests to the Account Access Consent endpoints.

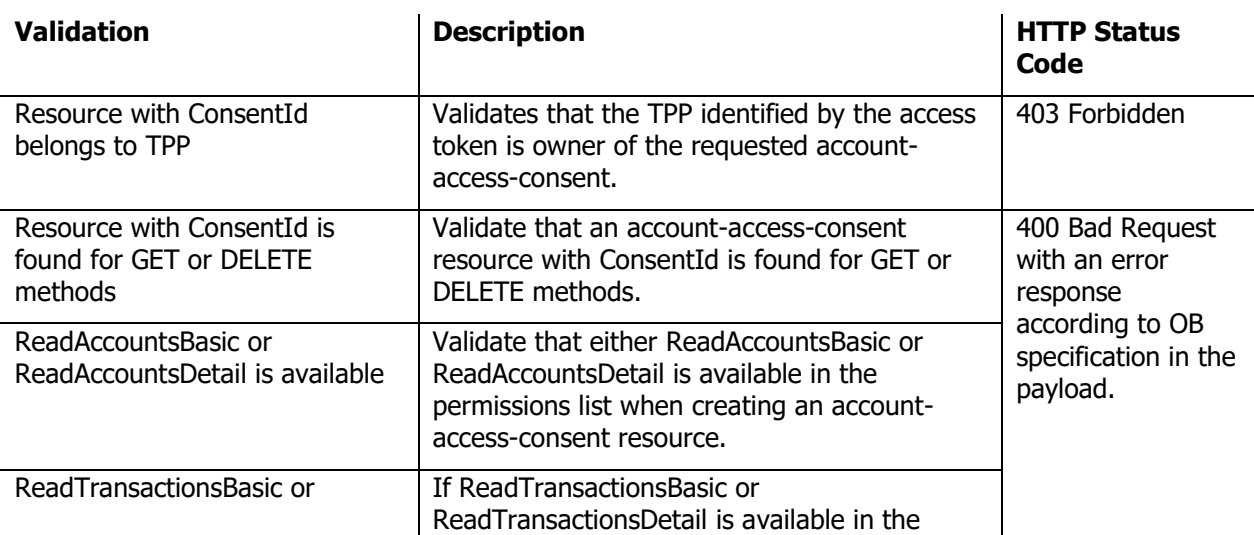

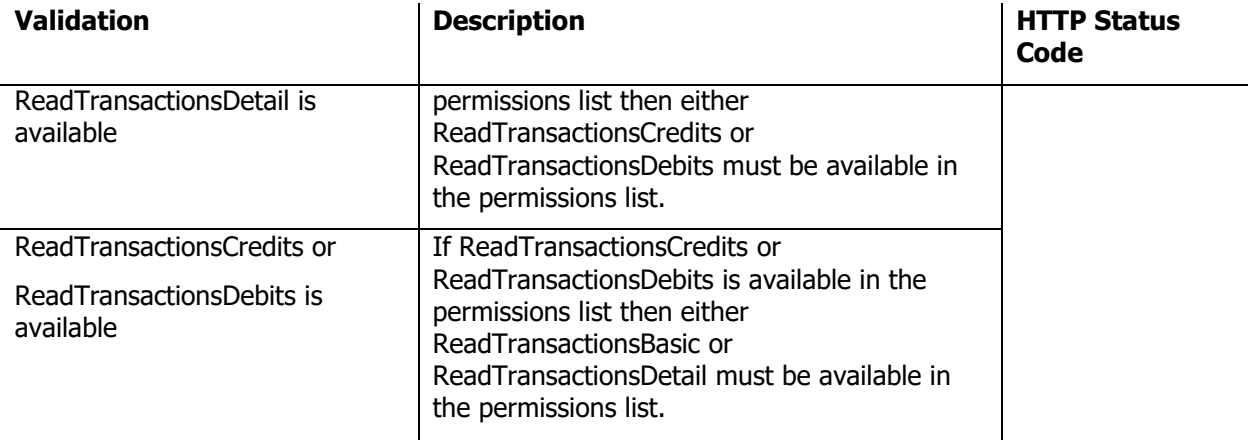

### <span id="page-22-0"></span>6.4.3 Account Information Resources

#### 6.4.3.1 Generic

This validation takes place for all requests to the Accounts, Balances and Transaction endpoints.

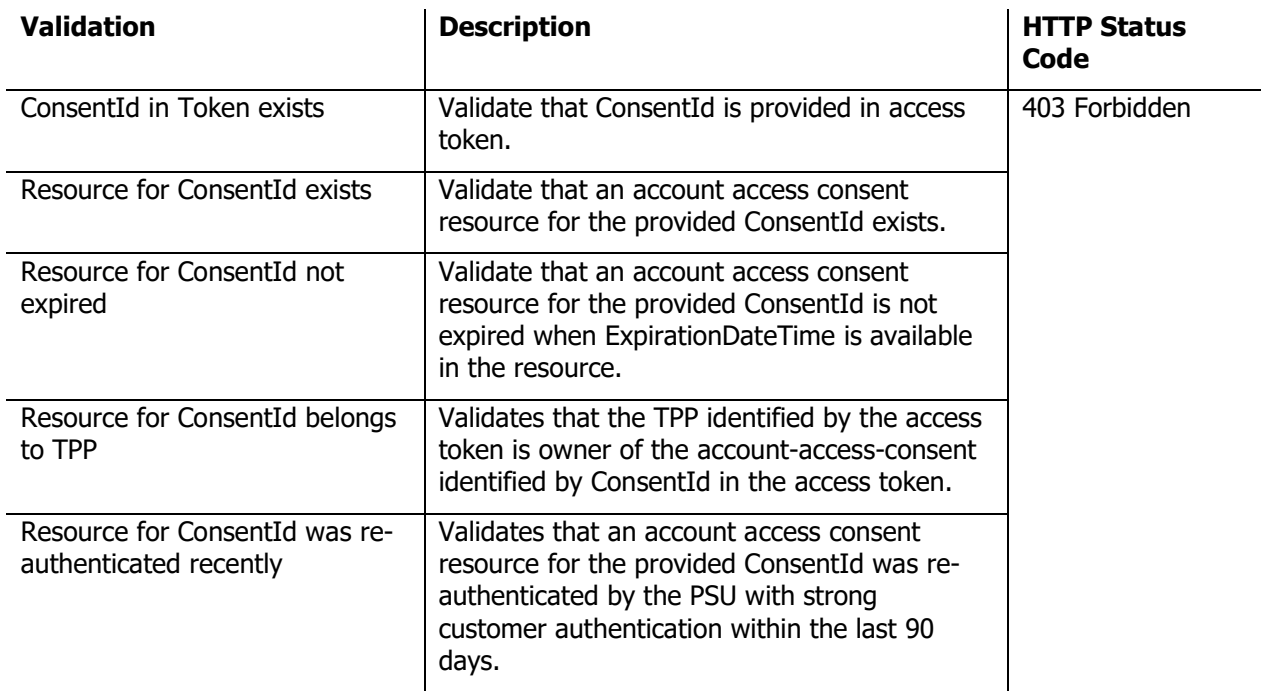

#### 6.4.3.2 Accounts

This validation takes place only for requests to the Accounts endpoints.

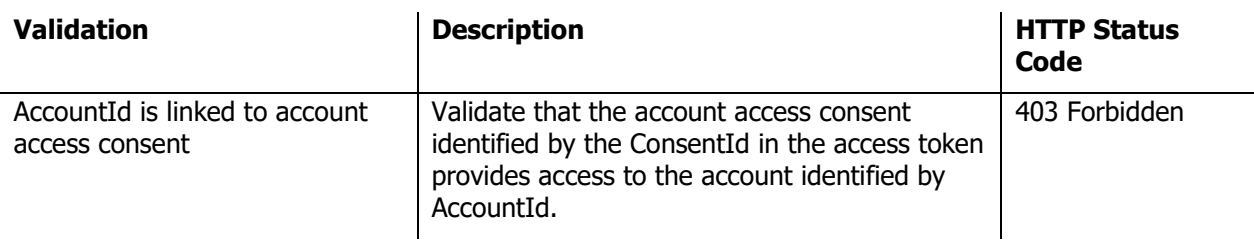

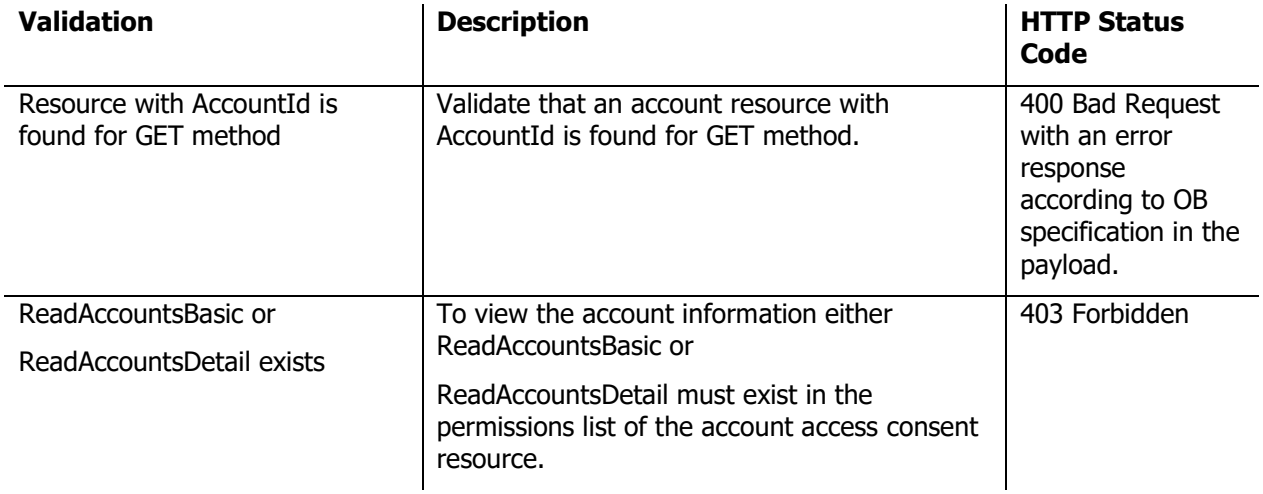

#### 6.4.3.3 Balances

This validation takes place only for requests to the Balances endpoint.

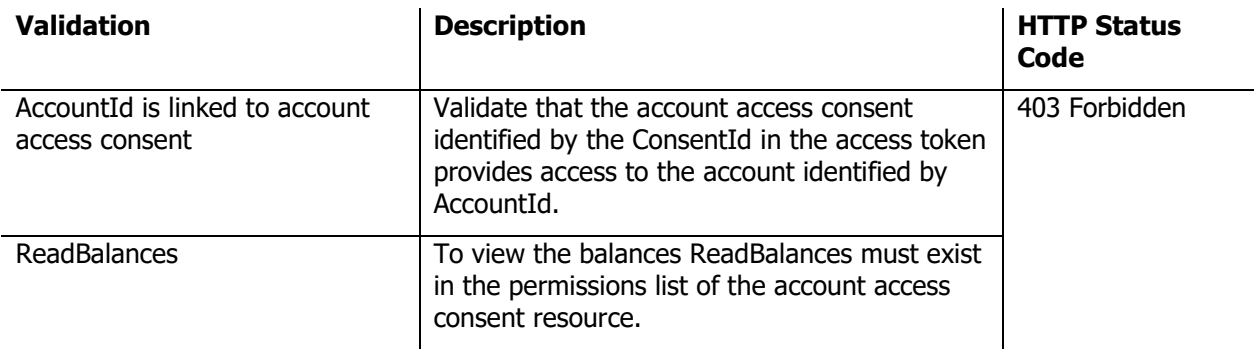

#### 6.4.3.4 Transactions

This validation takes place only for requests to the Transactions endpoint.

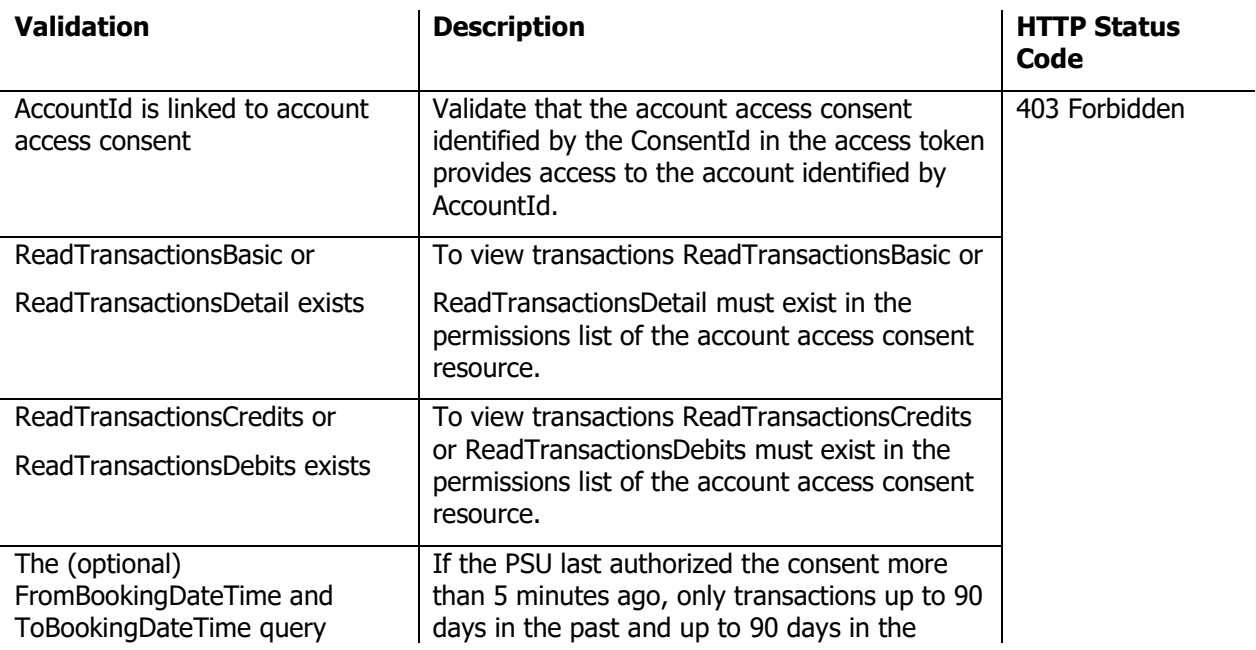

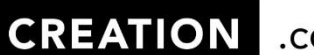

 $\vert$ .co.uk

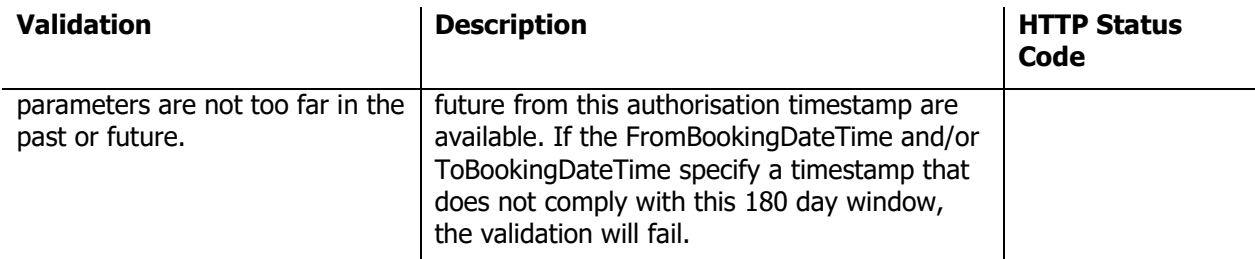

#### 6.4.3.5 Statements

This validation takes place only for requests to the Statements endpoints.

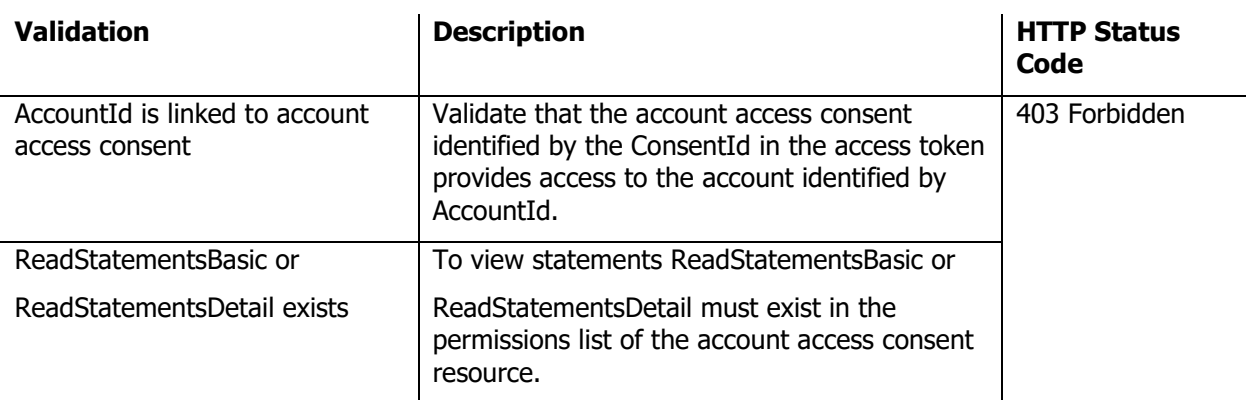

# <span id="page-24-0"></span>6.5 Pagination

The following endpoints are paginated:

- /accounts
- /accounts/{AccountId}/transactions
- /accounts/{AccountId}/statements

A TPP can provide a *Page* query parameter to retrieve the accounts or transactions of a specific page. When not provided the page will default to 1. If an invalid value is provided the AISP API will respond with a 'bad request' error. The number of accounts or transactions per page cannot be changed by the TPP.

# <span id="page-24-1"></span>6.6 Account Information Resource Responses

The responses of the accounts, balances and transactions endpoints contain the data as specified in the Swager specification, but with additional notes.

### <span id="page-24-2"></span>6.6.1 Accounts

For accounts 'Description', 'Nickname' and 'Servicer' are never present. Furthermore the 'AccountType' and 'AccountSubType' will always be *Personal* and *CreditCard* respectively. Consequently the 'Account.SchemeName' will always be UK.OBIE.PAN but 'Account.Identification' will be masked.

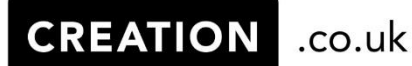

<span id="page-25-0"></span>6.6.2 Balances

For balances 'CreditLine' information will never be returned and the 'Type' will always be OpeningAvailable.

### <span id="page-25-1"></span>6.6.3 Transactions

For transactions only the mandatory fields as well as 'TransactionInformation', if available, will be returned.

### <span id="page-25-2"></span>6.6.4 Statements

For 'GET /accounts/{AccountId}/statements' only the mandatory fields as well as StatementId will be returned.

**CREATION** 

 $\cdot$ .co.uk

# <span id="page-26-0"></span>7. CBPII API

After an access token has been acquired by the TPP, the TPP can access the CBPII API to either create a new Funds Confirmation Consent for a PSU to authorize, or confirm the availability of funds on a PSU's account for which consent has already been obtained.

# <span id="page-26-1"></span>7.1 Endpoints

All CBPII API resource endpoints need to be appended to: \$CBPII\_API\_ENDPOINT

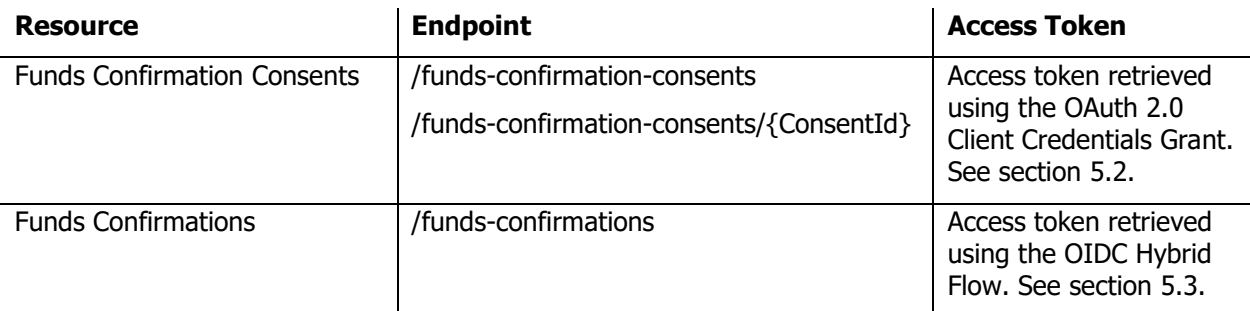

# <span id="page-26-2"></span>7.2 Request Headers

The following headers can be used to identify a request

- x-fapi-interaction-id
- x-fapi-customer-last-logged-time
- x-fapi-customer-ip-address
- x-customer-user-agent

The x-fapi-interaction-id will be sent back as a header in the response. If x-fapi-interaction-id is not provided in the request then the API will generate a new UUID for this header in the response.

Furthermore the x-fapi-financial-id header should be present on all requests and should contain the identifier of CREATION as issued by Open Banking.

# <span id="page-26-3"></span>7.3 Creating Funds Confirmation Consents

In order to create a funds confirmation consent do the following:

- Perform a POST call to the Funds Confirmation Consents endpoint.
	- Provide at least the following headers:
		- o Content-Type: application/json
		- o x-fapi-financial-id: <the identifier of CREATION as issued by Open Banking>
		- o Authorization: Bearer <access token retrieved using OIDC Hybrid Flow>
- Include a valid request body.

Below is an example request body to create a Funds Confirmation Consent along with an explanation of each field.

```
{
    "Data": {
       "ExpirationDateTime": "2021-01-25T00:00:00.000Z",
 "DebtorAccount": {
 "SchemeName": "UK.OBIE.PAN",
 "Identification": "5299321805019634",
 "Name": "John Doe"
       }
    }
}
```
.co.uk

**CREATION** 

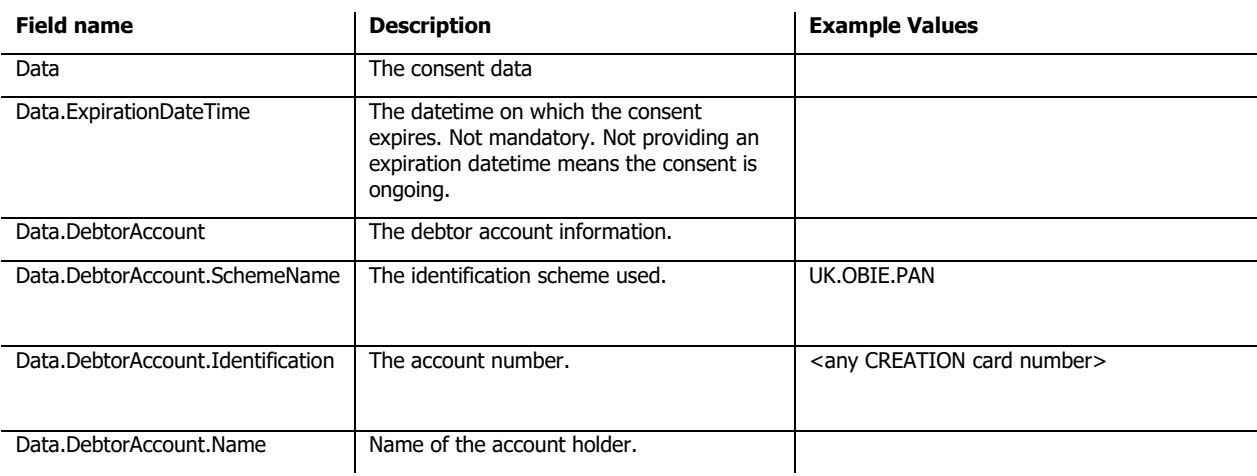

# <span id="page-27-0"></span>7.4 Request Validations

This section includes some significant validations that are done by the API.

### <span id="page-27-1"></span>7.4.1Generic Validation

This validation takes place for all requests to the CBPII API.

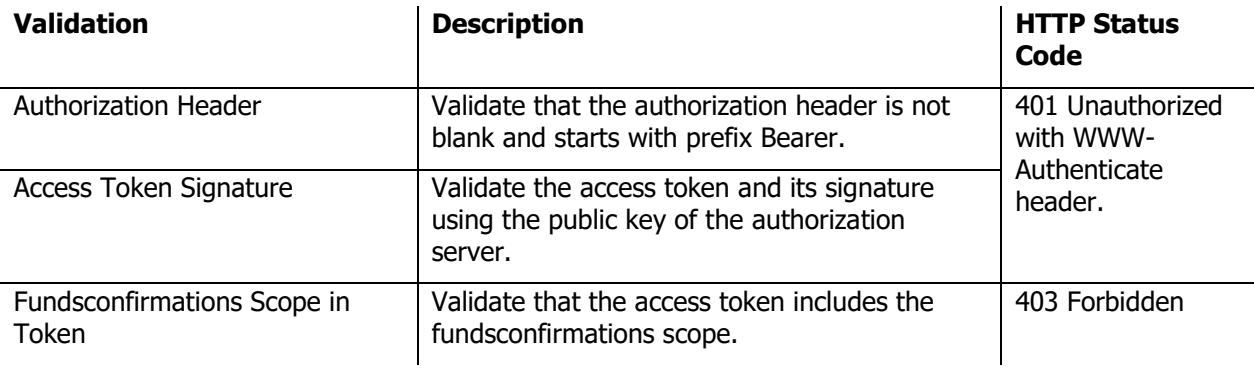

### <span id="page-28-0"></span>7.4.2 Funds Confirmation Consent Resource

This validation takes place only for the requests to the Funds Confirmation Consent endpoints.

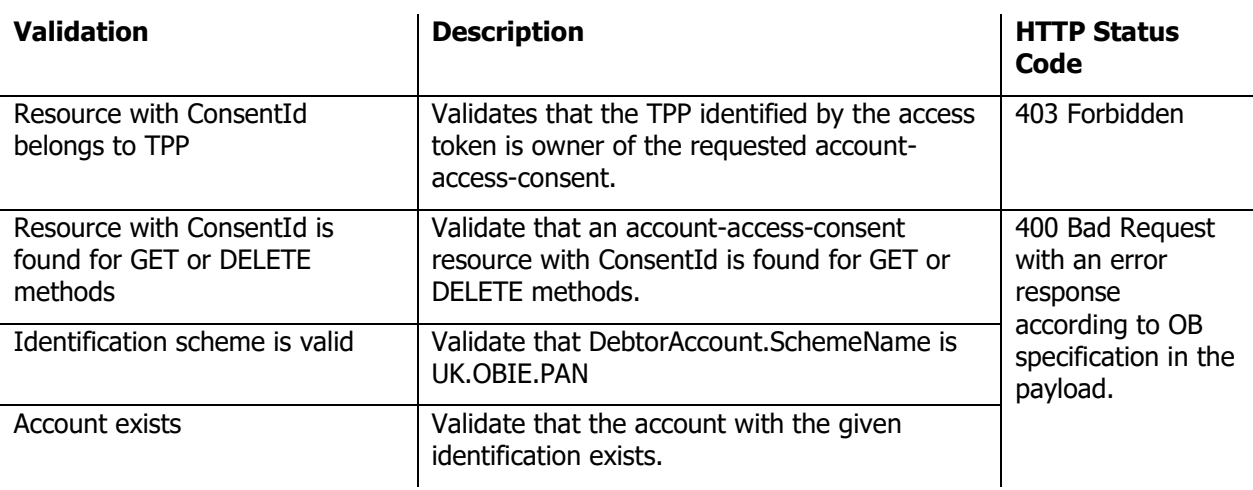

### <span id="page-28-1"></span>7.4.3 Funds Confirmations Resource

This validation takes place for all requests to Funds Confirmations endpoint.

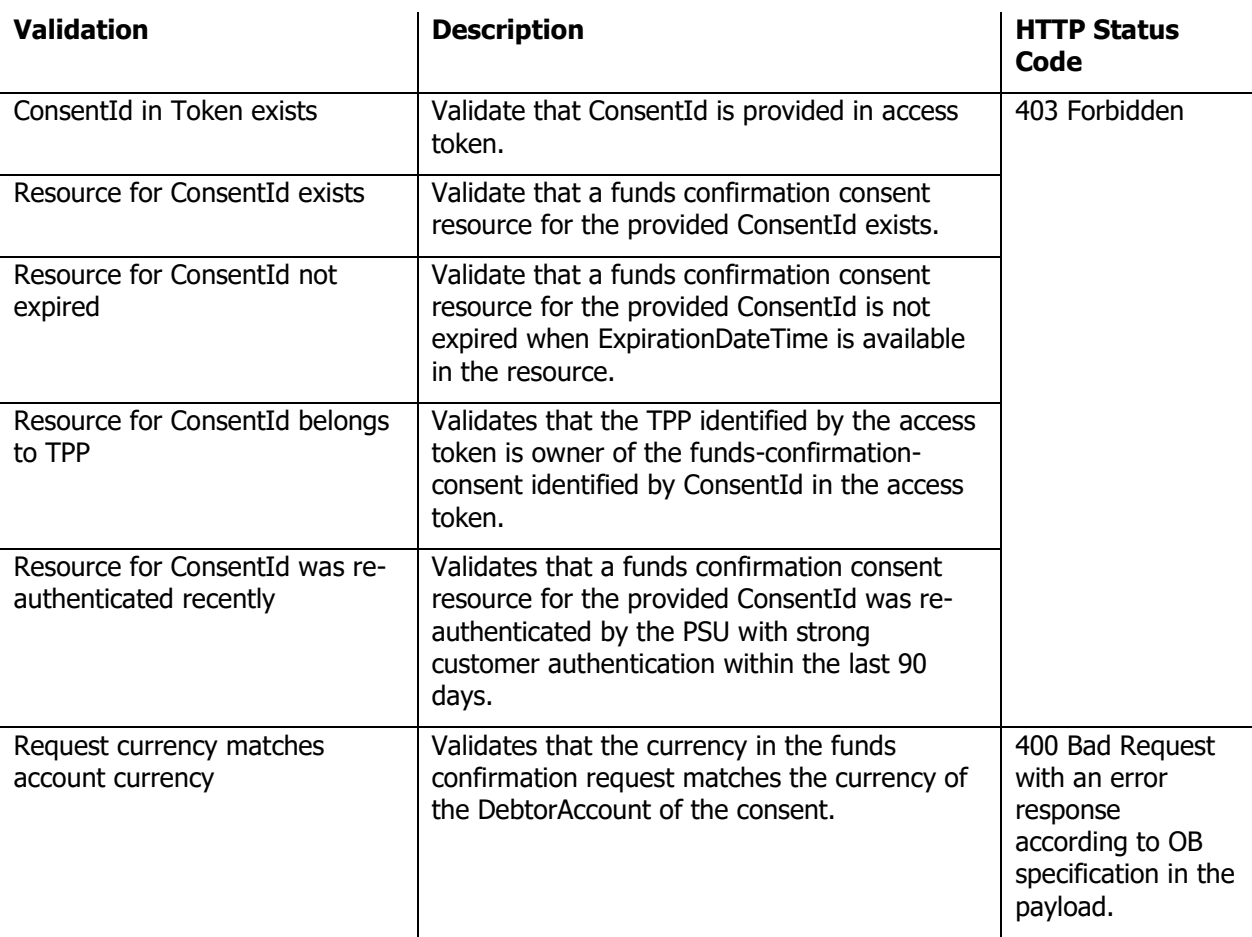

# <span id="page-29-0"></span>8. Onboarding as non Open Banking enrolled TPP

Since TPPs can only dynamically register with us when they are enrolled with Open Banking, we've setup an alternative process to register a client with us for TPPs that are not enrolled with Open Banking.

In order to register a client with us when you are not enrolled with Open Banking, the following information should be provided in an email to [OBdeveloper@creation.co.uk.](mailto:OBdeveloper@creation.co.uk)

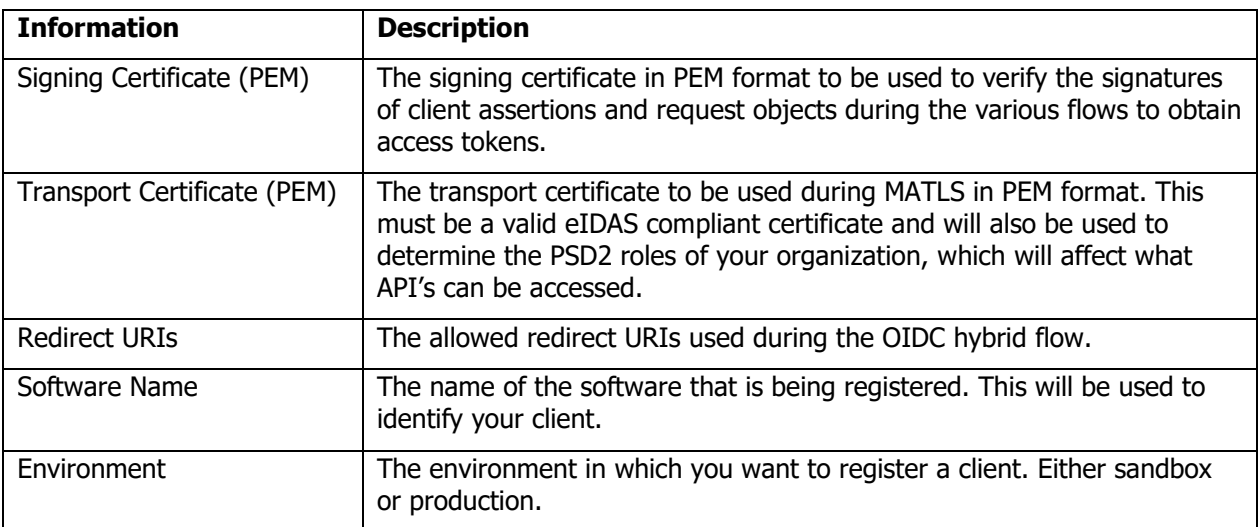

The information will then be verified and a client will be created. Once the client has been created, the client id that can be used to obtain access tokens will be emailed back to you.

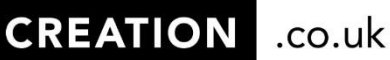

# <span id="page-30-0"></span>9.Incidents

If an incident or issue is discovered whilst trying to use the service for either environment (Sandbox or Production) then there are two routes that we advise:

- 1. **Open Banking Incident Form** This should be completed for all incidents and issues that arise. This is located on the Creation Finance Open Banking Portal.
- 2. **Email us directly** You will need to email **OBdeveloper@creation.co.uk** and this should only be used for any questions and queries.

Please note that if you have raised an incident, the ticket updates will be from BNP Paribas Personal Finance which is a trading style of Creation Financial Services Limited.

<span id="page-31-0"></span>10. Related Documents and References

# <span id="page-31-1"></span>10.1Related Documents

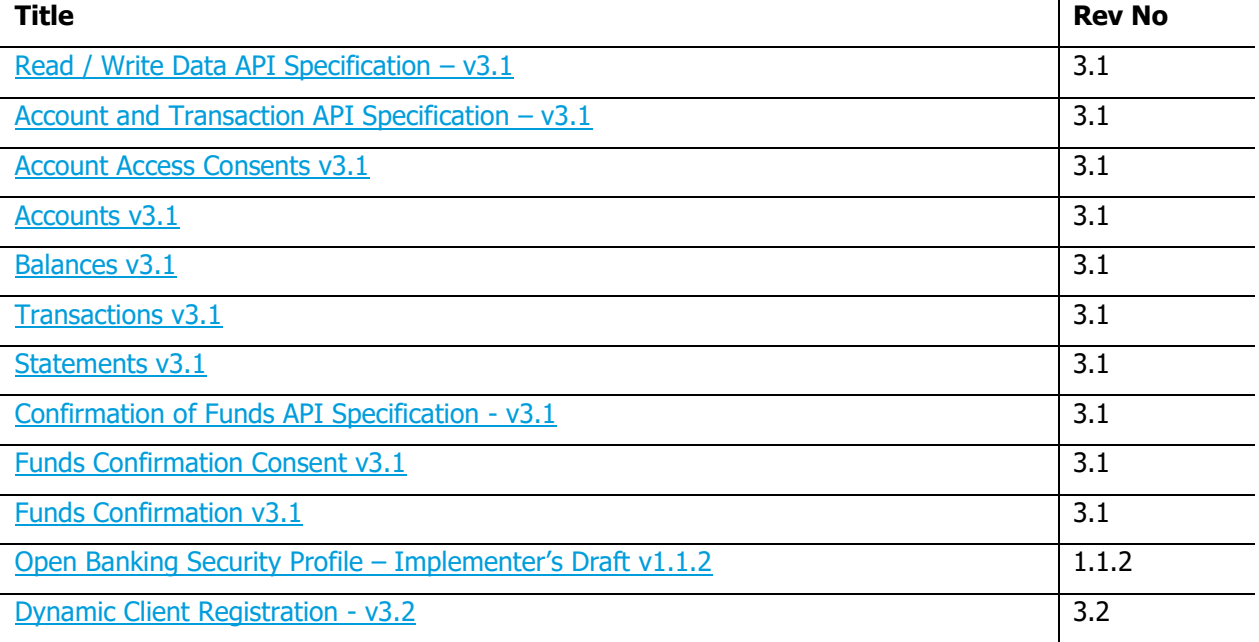

# <span id="page-31-2"></span>10.2References

[1] Enroll as TPP onto Open Banking, <https://www.openbanking.org.uk/providers/third-party-providers/>

[2] JSON Web Token,<https://jwt.io/>

[3] OAuth 2.0,<https://oauth.net/2/>

[4] OpenID Connect Core, [https://openid.net/specs/openid-connect-core-1\\_0.html](https://openid.net/specs/openid-connect-core-1_0.html)

[5] Client Credentials Grant,<https://tools.ietf.org/html/rfc6749#section-4.4>

[6] Hybrid Flow, [https://openid.net/specs/openid-connect-core-1\\_0.html#HybridFlowAuth](https://openid.net/specs/openid-connect-core-1_0.html#HybridFlowAuth)

[7] [Open Banking Directory Usage -](https://openbanking.atlassian.net/wiki/x/wocmRg) eIDAS release (Production) - DRAFT V1.1